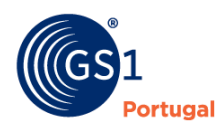

A Linguagem Global dos Negócios

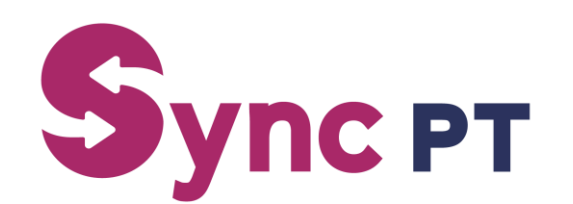

# Guia do Utilizador Plataforma Sync PT

**Versão fevereiro 2024**

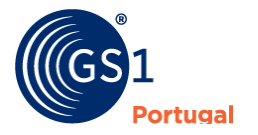

# Índice

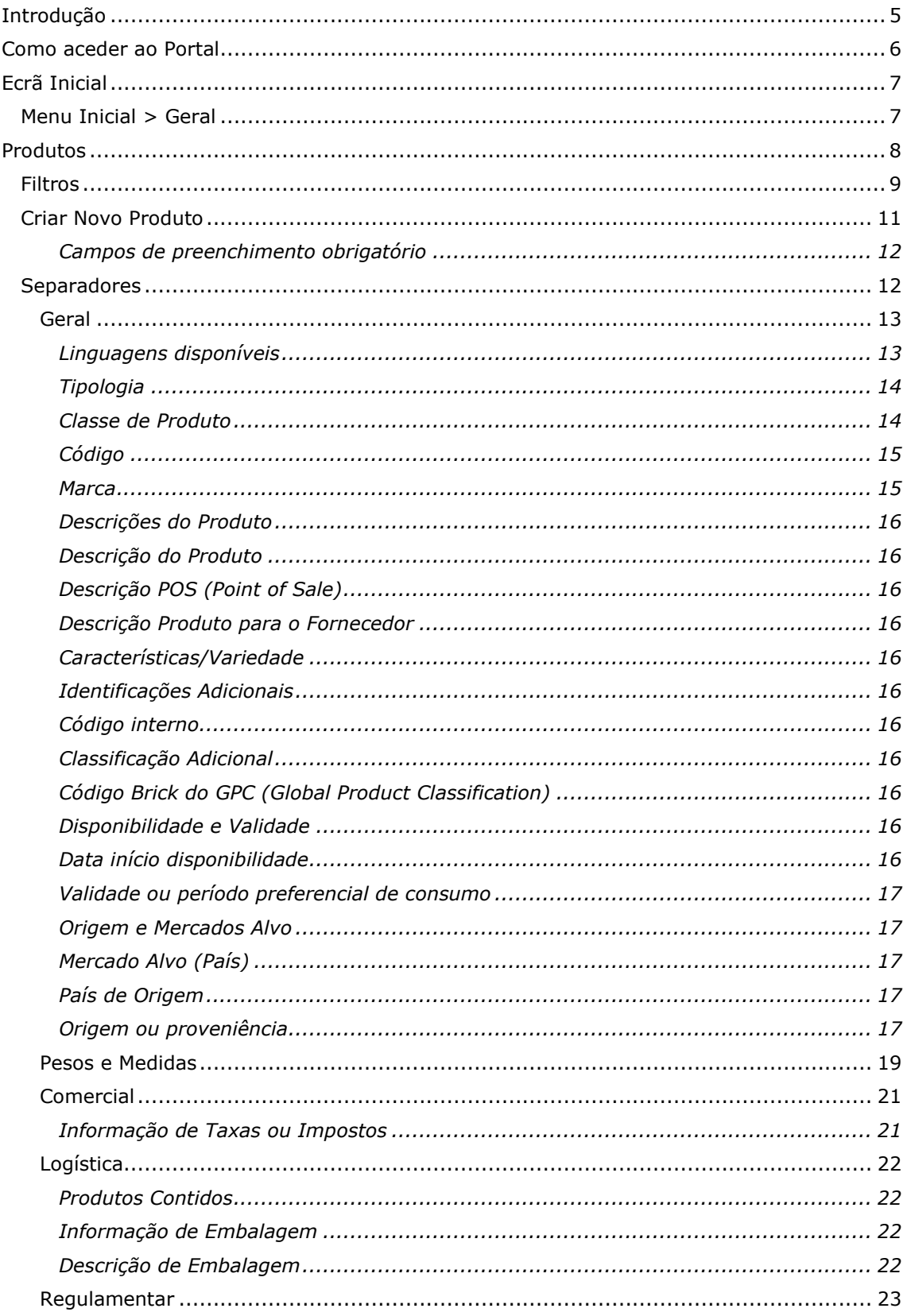

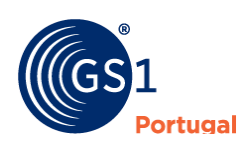

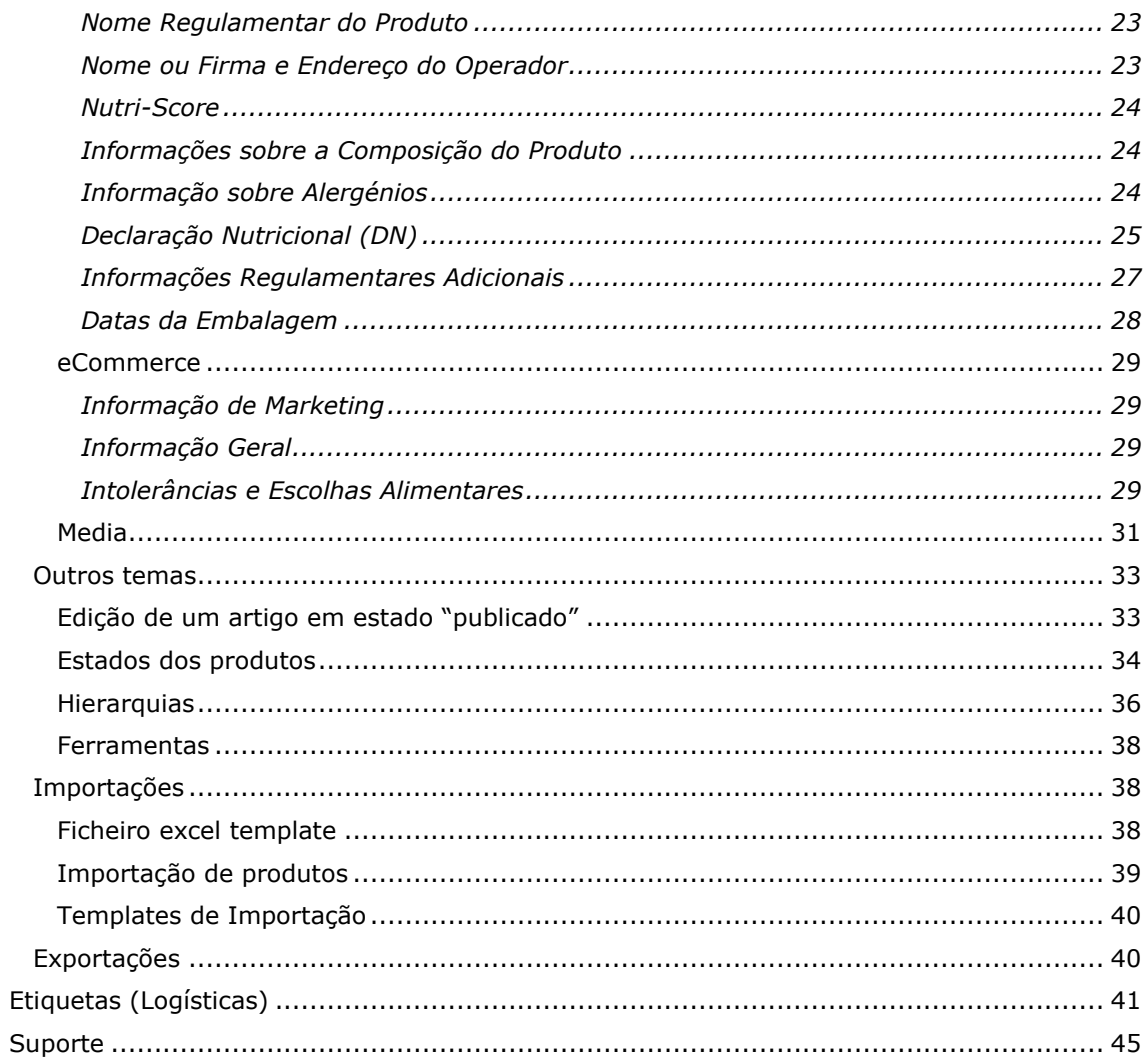

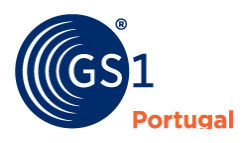

# **Manual de Utilização do Portal SYNC PT**

# <span id="page-4-0"></span>**Introdução**

O Portal da SYNC PT tem como objetivo ser uma ferramenta capaz de responder de forma integrada a todos os serviços da plataforma SYNC PT: manutenção de fichas de produto, análise da qualidade de informação de produto, análise da qualidade de códigos de barras, imagens e informação para o consumidor.

Em termos práticos, esta ferramenta irá facilitar o processo de carregamento dos campos informativos associados a cada artigo, a respetiva validação dos campos obrigatórios de acordo com o tipo de produto em questão e os campos informativos de produtos de género alimentício, tendo em conta o regulamento EU 1169/2011. Desta forma, e após a validação dos campos, irá ser gerada uma mensagem estruturada que irá entrar no circuito da Rede Global de Sincronização de Dados (GS1 GDSN).

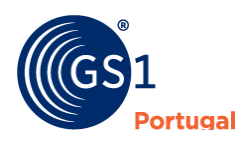

## <span id="page-5-0"></span>**Como aceder ao Portal**

Para aceder ao portal é necessário entrar no endereço<https://portalsyncpt.gs1pt.org/> e colocar Utilizador (Email) e Palavra-chave (Password):

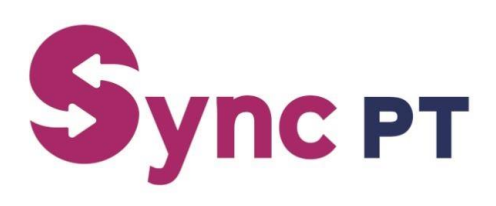

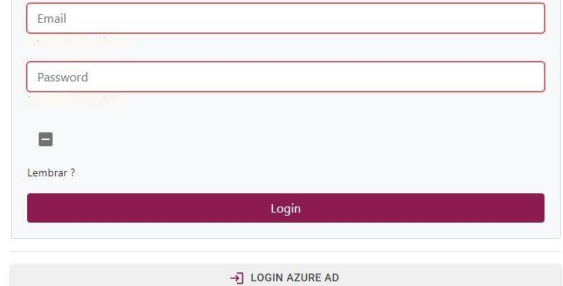

*Ecrã de entrada no portal Sync PT*

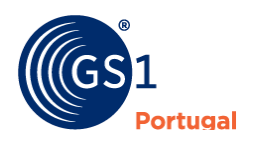

# <span id="page-6-0"></span>**Ecrã Inicial**

# <span id="page-6-1"></span>**Menu Inicial > Geral**

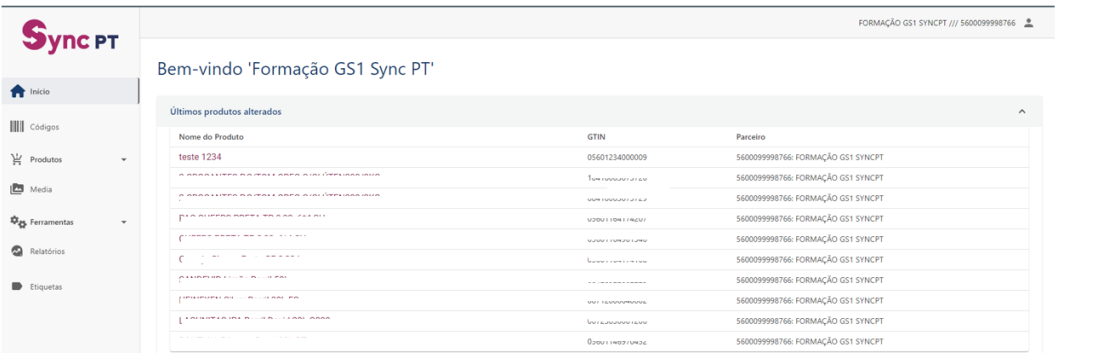

Este ecrã inicial indica as modificações do portal com a respetiva indicação da versão e que modificações ou novos funcionalidades ficaram disponíveis:

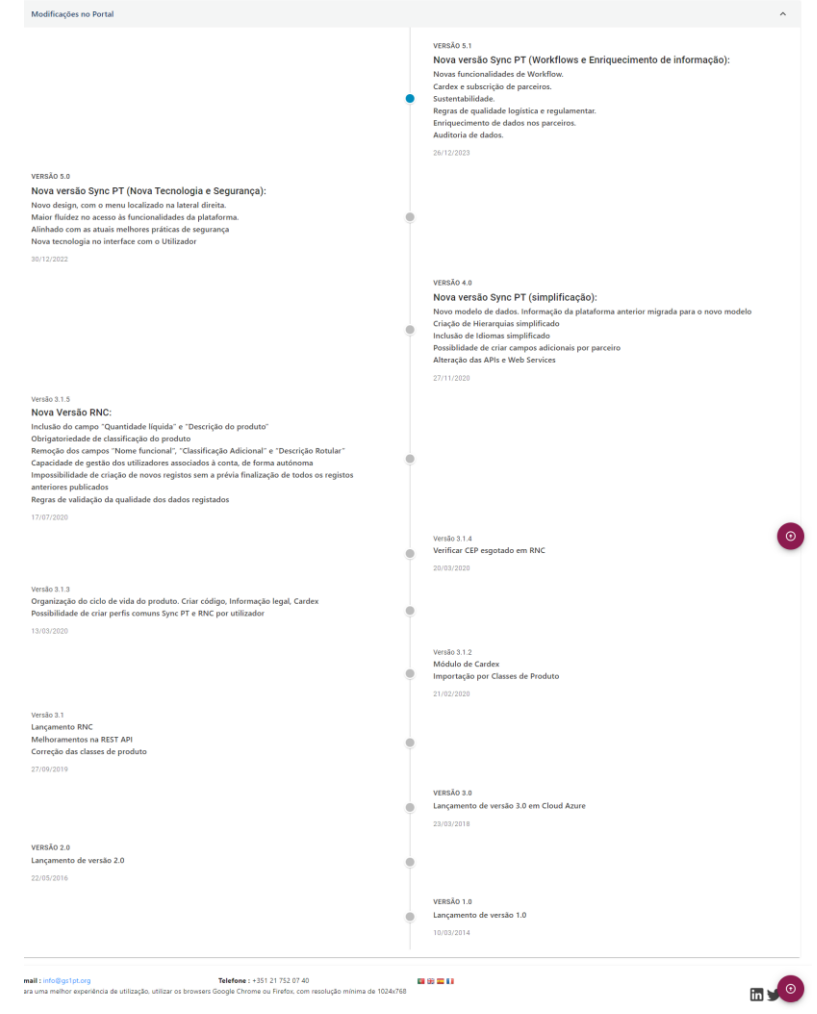

*Ecrã principal*

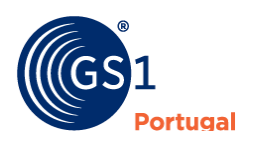

## <span id="page-7-0"></span>**Produtos**

Dentro da opção "produtos" podem ser consultadas as opções "Unidades de Consumo" e "Logística".

|                                               |                                                                             | FORMAÇÃO GS1 SYNCPT /// 5600099998766                                                         |                  |                         |                                          |                               |  |  |  |  |
|-----------------------------------------------|-----------------------------------------------------------------------------|-----------------------------------------------------------------------------------------------|------------------|-------------------------|------------------------------------------|-------------------------------|--|--|--|--|
| ync PT<br><b>T</b> Início                     | Unidades de consumo<br>Unidades de consumo<br>Início                        | 圡<br>$\mathcal{C}$<br>$\leftarrow$<br><b>CÓDIGOS EXPORTAÇÃO DE MEDIAS</b><br>VOLTAR ATUALIZAR | 圡                | 圡<br><b>EXPORTAÇÕES</b> | $\omega$<br><b>DIGITAL LINK PUBLICAR</b> | $\overline{D}$<br><b>NOVO</b> |  |  |  |  |
| <b>III</b> Códigos                            | Pesquise por GTIN, Código interno ou Nome Comercial                         |                                                                                               |                  |                         | Q                                        | ٣<br>$\checkmark$             |  |  |  |  |
| $\blacktriangle$<br>Produtos                  | Produto                                                                     | Publicado por                                                                                 | Tipologia        | Estado                  | Modificado entre                         | Ações                         |  |  |  |  |
| 쏦<br>Unidades de consumo                      | ------ <i>-</i> ------<br>(12)<br><b>MOTO</b><br>160Kg 200/60<br>(10105023) | 5600<br>MOTORLINE ELECTROCELOS S.A.                                                           | Unidade          | <b>PUBLICADO</b>        | 11.10.2023 13:17:05                      | <b>DETALHE</b>                |  |  |  |  |
| Logística                                     | 0560<br>$\circ$<br>A Process Casthas Camp Coloras 74                        | 05600<br>DIEDRE FARRE DERMO COEMÉTIQUE BORTUGAL LOA                                           | Unidade          | <b>PUBLICADO</b>        | 11.10.2023 13:16:04                      | <b>DETALHE</b>                |  |  |  |  |
| ıb.<br>Media<br>专g. Ferramentas<br>$\check{}$ | 0560<br>$\circ$<br><b>BULLER LEED BLUE AN LIMINATIVE RELINISTING LINE</b>   | 56002                                                                                         | Unidade          | <b>PUBLICADO</b>        | 11.10.2023 13:15:19                      | <b>B</b> DETALHE              |  |  |  |  |
| o.<br>Relatórios<br>Etiquetas                 | 05600<br><b>William Contract MAN PLAN CO. PURSAL PRESSURE</b>               | 5600<br><b>BARPA IMPRESSALLINA</b>                                                            | Caixa intermédia | <b>PUBLICADO</b>        | 11.10.2023 13:14:56                      | <b>DETALHE</b>                |  |  |  |  |
|                                               | 05608<br>$\circledR$<br>ALCOHOL: CHANNELS CARDS, LIBRARY CALLING THE        | 0560*********<br><b>NICODE EARDE DEBLAS COEMÉTIQUE DOBTUCAL LES</b>                           | Unidade          | <b>PUBLICADO</b>        | 11.10.2023 13:14:00                      | <b>DETALHE</b>                |  |  |  |  |
|                                               | 05600<br>Nissa Bakaskas Fassa, 446-6-00-sun PIPLAM PMIJAN                   | 560<br><b><i>DACED IMMEDIATELYNA</i></b>                                                      | Caixa intermédia | <b>PUBLICADO</b>        | 11.10.2023 13:10:02                      | <b>DETALHE</b>                |  |  |  |  |

*Produtos - Unidades de consumo*

A opção **"Unidades de consumo"** mostra todos os artigos quando a sua tipologia é **"unidade" ou "caixa intermédia (pack)"**.

Para a consulta de unidade logísticas (caixa, paletes, etc) com a opção **"Logística" permite a consulta de todos os artigos** qualquer que seja a sua tipologia:

|                                                               |                                                                                                    | FORMAÇÃO GS1 SYNCPT /// 5600099998766                                                                                                    |                           |                                                                    |  |  |  |  |  |  |
|---------------------------------------------------------------|----------------------------------------------------------------------------------------------------|----------------------------------------------------------------------------------------------------|---------------------------|--------------------------------------------------------------------|--|--|--|--|--|--|
| <b>ync PT</b>                                                 | Logística                                                                                                    | 圡<br>圡<br>$\mathcal{C}$<br>$\leftarrow$<br><b>CÓDIGOS EXPORTAÇÃO DE MEDIAS</b><br>VOLTAR ATUALIZAR                                                                                             | ᆇ<br><b>EXPORTAÇÕES</b>   | o<br>$\overline{D}$<br><b>NOVO</b><br><b>DIGITAL LINK PUBLICAR</b> |  |  |  |  |  |  |
| <b>T</b> Início                                               | Início / Logística                                                                                                    |                                                                                                    |                           |                                                                    |  |  |  |  |  |  |
| <b>III</b> Códigos                                            | Pesquise por GTIN, Código interno ou Nome Comercial                                                                    |                                                                                                    |                           | $\circ$<br>$\alpha$<br>$\checkmark$<br>ക                           |  |  |  |  |  |  |
| $P_{\text{re}}$ Produtos<br>$\blacktriangle$                  | Produto                                                                                                    | Publicado por                                                                                                    | Estado<br>Tipologia       | Modificado<br>Ações<br>entre                                       |  |  |  |  |  |  |
| $\frac{\partial \Omega}{\partial \theta}$ Unidades de consumo | $1560$ <sup>2</sup><br>Diese Dismantade Caste of Castmins 115mm CIDAV (3001BB)                                         | <b>FERRY LEAFANY</b>                                                                                                    | <b>PUBLICADO</b><br>Caixa | <b>B</b> DETALHE<br>11.10.2023 14:03:27                            |  |  |  |  |  |  |
| Logística                                                     |                                                                                                    | <b>INTIMAL CALLENY AUGUSTA ANTI-</b>                                                                                                    |                           |                                                                    |  |  |  |  |  |  |
|                                                               | 05602*^^^^******<br>(iz)<br><b>Dradute de Geme Super Doureder</b>                                                      | <b>JUDIOURUM JUJU</b>                                                                                                    | <b>APAGADO</b><br>Unidade | <b>B</b> DETALHE<br>11.10.2023 14:02:24                            |  |  |  |  |  |  |
| Media                                                         |                                                                                                    | <b>Contractor</b>                                                                                                    |                           |                                                                    |  |  |  |  |  |  |
| <b>Vig.</b> Ferramentas<br>٠                                  | 15602<br>Palm Pa Baaffa Balka Play ABBa<br>偭                                                                           | $\begin{array}{c} \n \texttt{r} & \texttt{r} & \texttt{r} & \texttt{r} & \texttt{r} & \texttt{r} \\ \texttt{r} & \texttt{r} & \texttt{r} & \texttt{r} & \texttt{r} & \texttt{r}\n \end{array}$ |                           |                                                                    |  |  |  |  |  |  |
| Relatórios                                                    |                                                                                                    | <b>J. W. M. T. JOURNALISMUS, THERMAL MILLION</b><br>Arknortway and                                                                                                    | Caixa                     | 11.10.2023 14:02:14<br><b>B</b> DETALHE                            |  |  |  |  |  |  |
|                                                               | 25602<br>and the state.<br>$\left( 12\right)$                                                                          | -------------                                                                                                    |                           |                                                                    |  |  |  |  |  |  |
| Etiquetas                                                     | $\sim$                                                                                                    | of salin's concentration in the seat morte sea-<br>Account your art                                                                                                    | Caixa                     | 11.10.2023 14:02:09<br><b>DETALHE</b>                              |  |  |  |  |  |  |
|                                                               | 45602<br>Day Ca Basilia Of Balles 1004<br>(iz)                                                                         | ECONOMICATE                                                                                                    |                           |                                                                    |  |  |  |  |  |  |
|                                                               |                                                                                                    | of the P.C. of the form light rates, in that telectricity the latter<br><b>PIERRITYMA, JPL</b>                                                                                                 | Caixa                     | <b>B</b> DETALHE<br>11.10.2023 14:02:05                            |  |  |  |  |  |  |
|                                                               | 05602*********<br>Broduto da osma Cr. Barílio. Batata nalha fina frita om nordura unantal de nalmoloíos 100q.<br>(i2i) | 3000000003033<br>C.D. A. COCIEDADE INDUSTRIAL DE                                                                                                    | Unidade                   | <b>B</b> DETALHE                                                   |  |  |  |  |  |  |
|                                                               |                                                                                                    | AREBITAIRE CA                                                                                                    |                           | 11.10.2023 14:02:02                                                |  |  |  |  |  |  |

*Produtos - Logística*

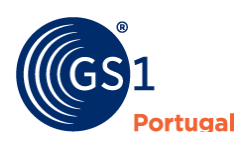

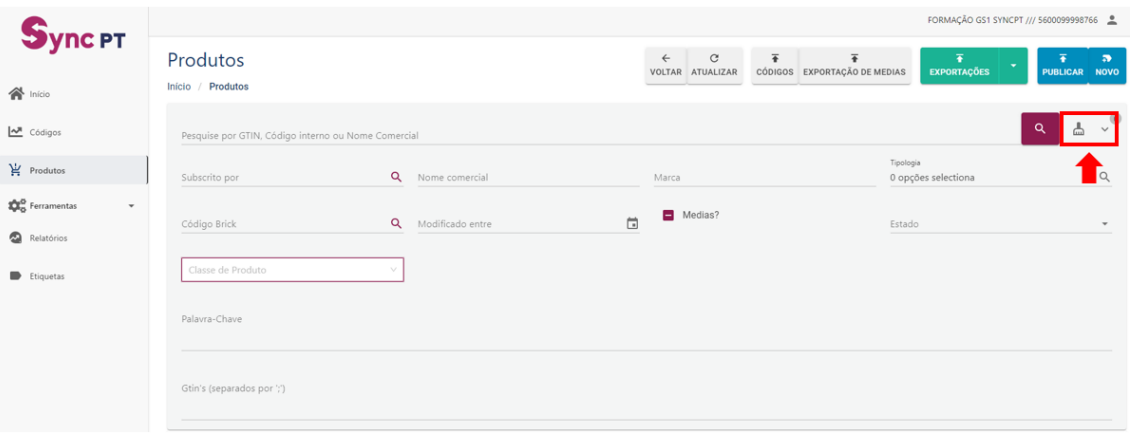

### *Filtro de Produtos*

Este ecrã serve para ter uma visão geral de todos os estados de todos os produtos que a empresa tem carregado. Do lado direito será possível utilizar o filtro para pesquisa de artigos através dos seguintes critérios:

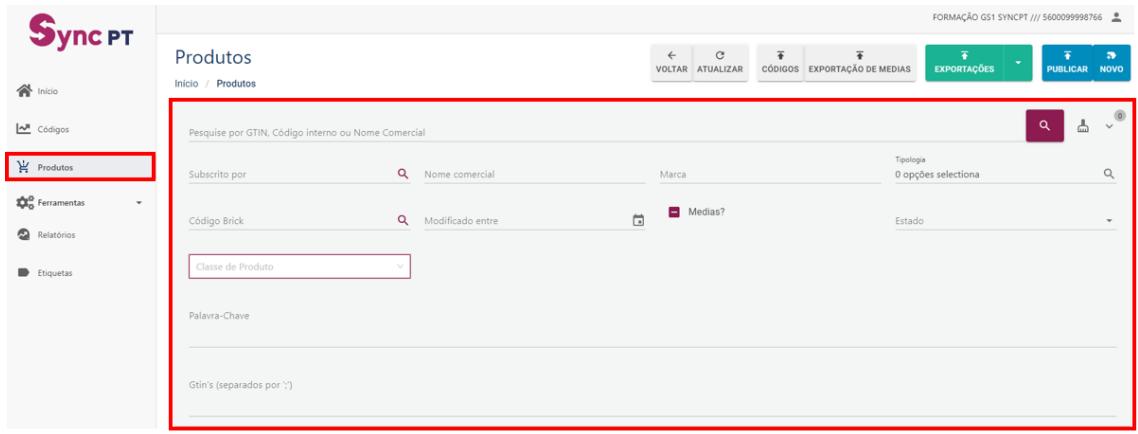

*Filtro de Produtos (campos)*

## <span id="page-8-0"></span>**Filtros**

É possível utilizar o filtro para pesquisar artigos através dos seguintes critérios:

- **Pesquise por GTIN, Código interno ou Nome Comercial** (texto livre) Pesquisa de artigos pelos critérios GTIN, Código interno ou Nome Comercial do produto;
- **Subscrito por** (lista controlada) Pesquisa de artigos que estejam subscritos por uma determinada entidade subscritora;
- **Nome Comercial** (texto livre) Pesquisa através de nome comercial (na totalidade ou parcialmente);
- **Marca** (texto livre) Este campo permite a pesquisa de artigos por determinada marca utilizando texto livre para a pesquisa;

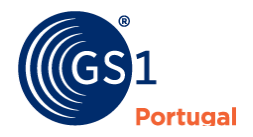

• **Tipologia** (lista controlada)

Este campo permite a pesquisa sobre um determinado nível hierárquico (ex: unidade, caixa intermédia, caixa, cabaz, expositor, palete, carga de transporte, etc);

- **Código** *Brick* (lista controlada) Pesquisa através da classificação obrigatória da classe de produto. Ex: 10000232: Água engarrafada);
- **Modificado entre** (datas de/até) Pesquisa de artigos entre datas de modificação do artigo;
- **Apenas produtos com media** (caixa de seleção) Este campo irá permitir efetuar pesquisa de artigos apenas com imagem anexa (media);
- **Estado** (lista controlada) Este campo permite a pesquisa de todos os artigos que estejam num estado específico (rascunho, erro, em validação, publicado, recebido, inativo e apagado);
- **Classe Produto** (lista controlada) Este campo permite pesquisar artigos de determinada classe. Ex: Produtos géneros alimentícios, bebidas alcoólicas, suplementos alimentares, cosméticos, dispositivos médicos, etc;
- **Palavra-Chave** (texto livre) Esta lista é utilizada para pesquisar um determinado artigo através da utilização de palavra-chave;
- **GTIN** (separados por ';') Este campo permite adicionar um conjunto de GTIN's separados por ";" (ponto e vírgula) sem espaços entre os códigos. Exemplo: 05601234000009;05601234000016;05601234000023).

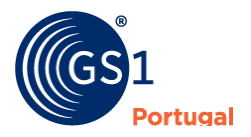

# <span id="page-10-0"></span>**Criar Novo Produto**

Para criação de novo produto, será necessário ir ao menu "Produtos" e depois no canto superior direito clicar em "Novo" (imagem abaixo):

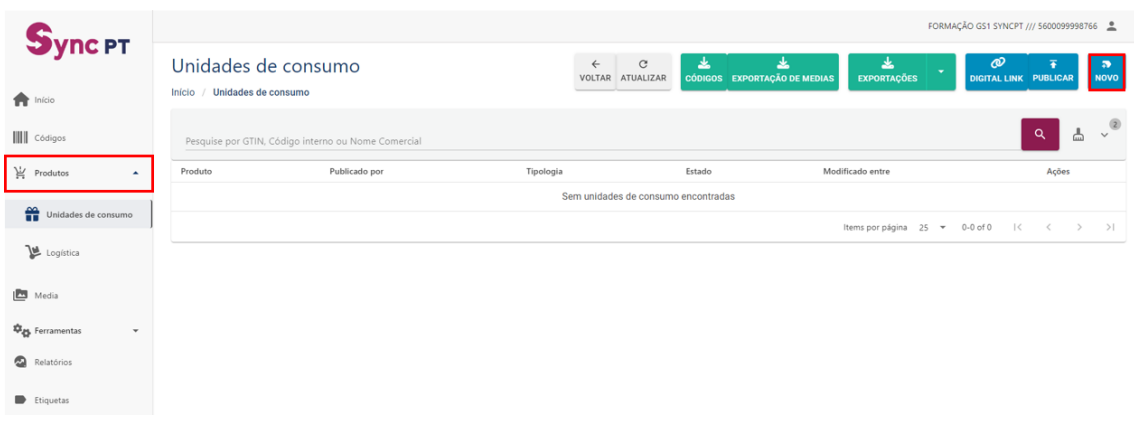

*Opção criar artigo*

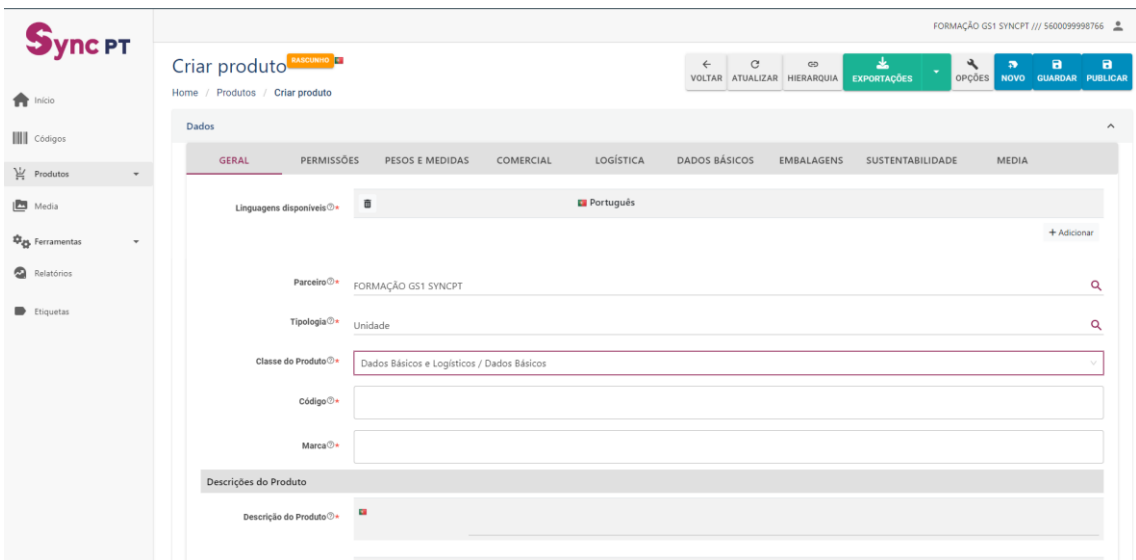

*Criação de artigo*

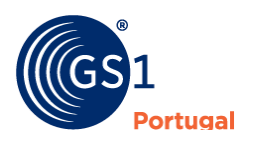

### <span id="page-11-0"></span>*Campos de preenchimento obrigatório*

A plataforma tem alguns campos de preenchimento obrigatório divididos em duas fases:

- 1ª Fase Antes de guardar:
	- o **Linguagens disponíveis**: Por defeito aparece o idioma em português, no entanto podem ser adicionadas linguagens (idiomas) para utilizar nos campos de texto livre ao longo da ficha de produto;
	- o **Tipologia**: Escolha da tipologia do artigo (Unidade, Caixa Intermédia (Pack), Caixa, Expositor, Módulo Misto ou Cabaz. Etc);
	- o **Classe do Produto** (consultar ponto Separadores>Geral>Classe do Produto);
	- o **Parceiro**: Este campo identifica a entidade e código de localização (GLN) de quem está a carregar a informação. Também apresenta um valor prédefinido com a vossa entidade e não permite alteração;
	- o **Código** Código do artigo (consultar ponto Separadores>Geral>GTIN);
	- o **Nome Comercial** Descrição do artigo (consultar ponto Separadores>Geral>Nome Comercial).
- Depois de carregar em "Guardar" será necessário o preenchimento dos seguintes campos:
	- o **Data de Publicação;**
	- o **Data efetiva;**
	- o **Data e hora de início de disponibilidade;**
	- o **Largura / Unidade de medida;**
	- o **Altura/ Unidade de medida;**
	- o **Profundidade/ Unidade de medida;**
	- o **Peso Bruto/ Unidade de medida.**
- Caso os artigos sejam de "Género Alimentício" é obrigatório o preenchimento dos seguintes campos:
	- o **Denominação do género alimentício;**
	- o **Nome ou Firma do operador;**
	- o **Tipo de contacto;**
	- o **Endereço do operador.**
- Caso os artigos sejam de Bebidas Alcoólicas:
	- o **Título alcoométrico volúmico.**

Para que o registo de cada artigo seja aceite, é necessário o preenchimento de todos os campos obrigatórios (assinalados com \*). No entanto, alguns dos campos não estão como obrigatórios na plataforma, mas deverão ser corretamente preenchidos, por imposição de regulamentação (ex: produtos alimentares, produtos alcoólicos, materiais perigosos, etc.).

<span id="page-11-1"></span>Para preenchimento dos diversos campos consultar capítulo "**Separadores**"

## **Separadores**

Existem diversos separadores laterais que servem como atalhos à informação que pode ser consultada de forma corrida sobre o artigo. Estes separadores são dinâmicos uma vez que dependem de informação escolhida pelo utilizador, nomeadamente a "Classe do Produto"

Os separadores são:

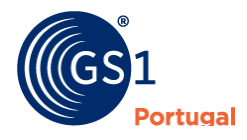

# <span id="page-12-0"></span>Geral

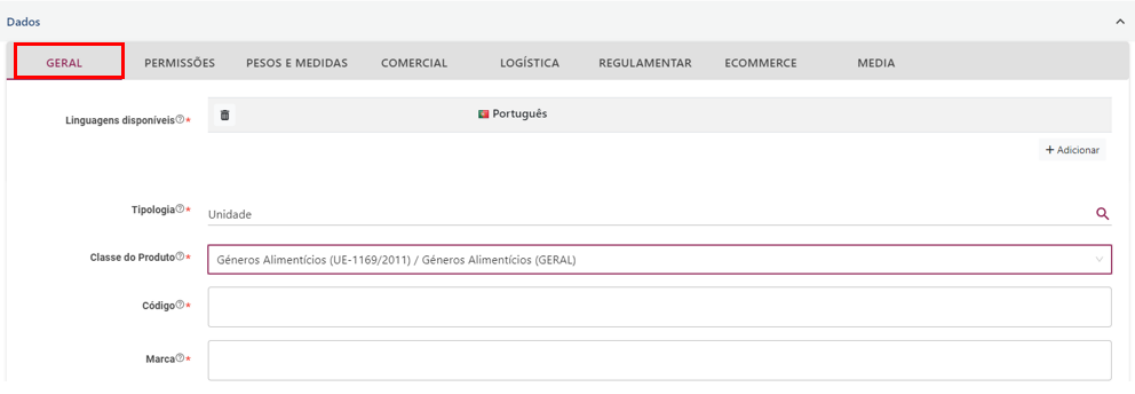

### *Separador Geral*

Este separador serve colocar dados sobre a identificação do produto com conteúdo relativo a diversas informações [Classe do Produto, GLN, GTIN, Nome Comercial, Marca, Nome Funcional, Tipo código de barras, Descritor de unidade de consumo, Código Brick do GPC, Mercado alvo (País)] e outras informações adicionais como código(s) interno(s).

### <span id="page-12-1"></span>*Linguagens disponíveis*

Este campo permite informação de texto livre, preenchida em diferentes idiomas de acordo com o mercado-alvo., de acordo com o mercado alvo (país). Quando é adicionado um novo idioma, todos os campos de texto livre podem ser preenchidos com a informação no idioma indicado.

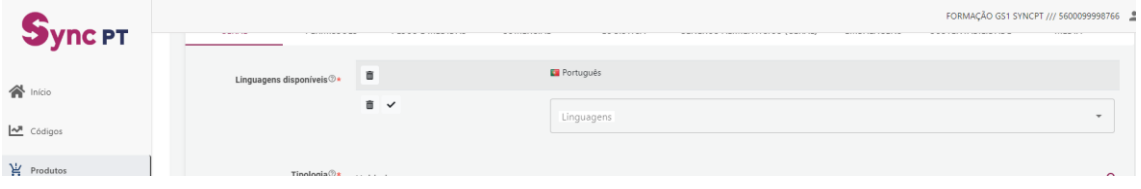

*Exemplo de idiomas disponíveis*

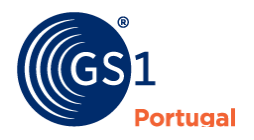

### <span id="page-13-0"></span>*Tipologia*

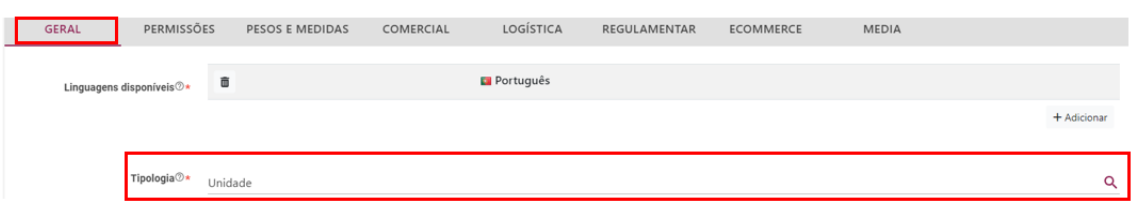

### *Tipologia*

Este campo serve para identificar o descritor da unidade de consumo. Recomendamos que o processo de construção de hierarquias (ver capítulo **Hierarquias**) seja iniciado pela Unidade e só depois a criação dos restantes níveis hierárquicos. As opções são as seguintes:

- Unidade;
- Caixa;
- Expositor;
- Cabaz;
- Caixa Intermédia;
- Palete;
- Caixa de transporte.

### <span id="page-13-1"></span>*Classe de Produto*

A classe do produto serve para identificar o artigo que será criado, podendo ser identificado com diversas opções:

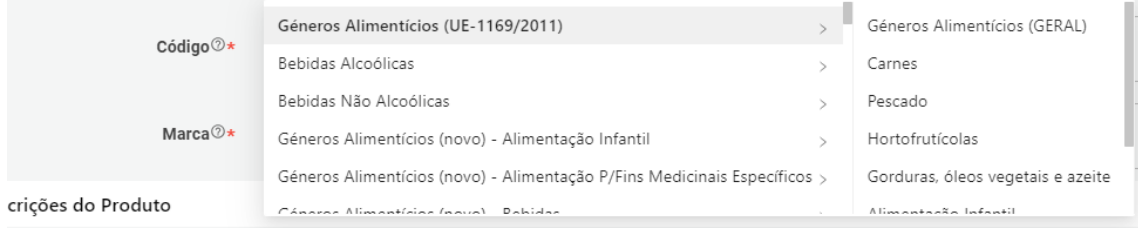

### *Classe do Produto*

A escolha deste campo obrigatório determina quais os campos que irão aparecer para preenchimento, no separador específico, de acordo com a tipologia do artigo.

As classes de produtos disponíveis são as seguintes:

• Bagagem, Banho, Bazarão, Bebidas Alcoólicas, Bebidas Não Alcoólicas, Beleza e Higiene (Cosméticos - CE-1223/2009), Beleza e Higiene (não regulamentado), Bricolage, Brinquedos, Cozinha, Cultura, Dados Básicos e Logísticos, Decoração, Desporto, DIY, Eletrodomésticos, Festa, Géneros Alimentícios (novo) - Alimentação Infantil, Géneros Alimentícios (novo) - Alimentação P/Fins Medicinais Específicos, Géneros Alimentícios (novo) – Bebidas, Géneros Alimentícios (novo) - Charcutaria e Queijo, Géneros Alimentícios (novo) – Congelados, Géneros Alimentícios (novo), Frutas e Legumes, Géneros Alimentícios (novo) - Mercearia, Géneros Alimentícios (novo) - Óleos, Azeites e Vinagres, Géneros Alimentícios (novo) - Ovos, Laticínios e Alternativas Vegetais, Géneros Alimentícios (novo) - Padaria e Pastelaria, Géneros Alimentícios (novo) - Peixe e Marisco, Géneros Alimentícios (novo) - Refeições Frescas e Congeladas, Géneros Alimentícios (novo) - Suplementos Alimentares, Géneros Alimentícios (novo) - Talho Fresco e Congelado, Géneros Alimentícios (UE-1169/2011), Gifts, I&E, Informação Animal, Informática, Jardim, Lavandaria,

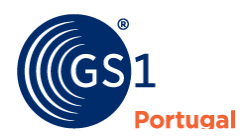

Limpeza do Lar, Livraria, Medicamentos e Dispositivos Médicos, Mesa, Mobiliário, Mobiliário Outdoor, Organização, Papelaria, Pet Care, Puericultura, Quarto, Substâncias e Misturas Químicas (UE-1272/2008), Temáticas, Têxteis, Têxtil e Yammi

### **Nota: Esta listagem não é definitiva e está pendente de atualizações legais e/ou comerciais.**

### <span id="page-14-0"></span>*Código*

Este campo serve para identificar o artigo de forma única. Qualquer que seja o tipo de código de barras que o artigo tenha deverá ser convertido para 14 dígitos. Ficam aqui alguns exemplos:

### **Código EAN 8 / GTIN 8 (código curto para artigos de dimensões reduzidas) 12340019** deverá ser carregado na plataforma como **00000012340019**

**Código UPC / GTIN 12 (Estados Unidos e Canadá) 11210000155** deverá ser carregado na plataforma como **00112100001556**

### **Código EAN 13 / GTIN 13 (código da unidade ou** *pack***) 5601234000016** deverá ser carregado na plataforma como **05601234000016**

### **Código ITF 14 / GTIN 14 (caixa)**

**15601234000020** deverá ser carregado na plataforma como **15601234000020**

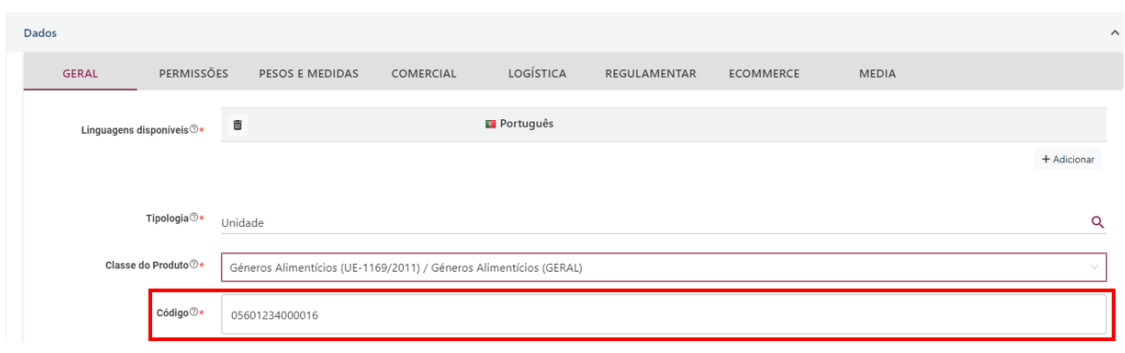

*Informação do Código do produto (GTIN)*

### <span id="page-14-1"></span>*Marca*

### Marca indicada no rótulo do artigo

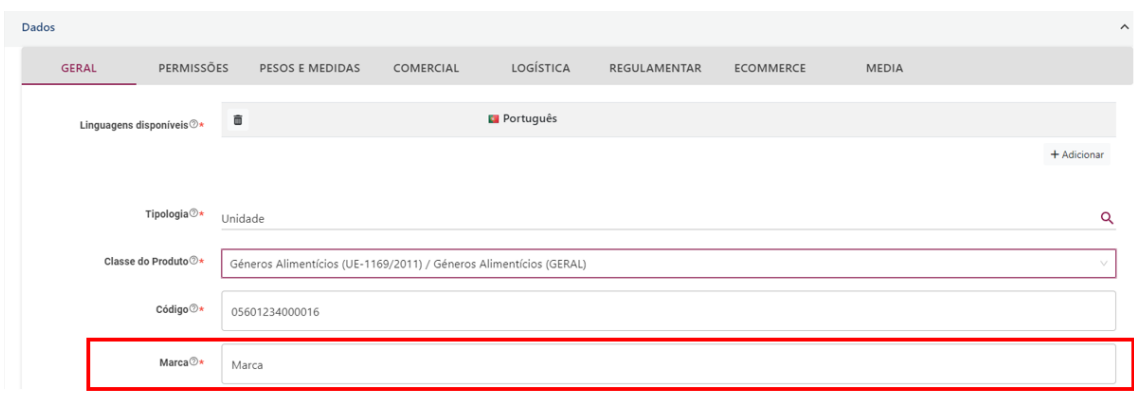

*Marca*

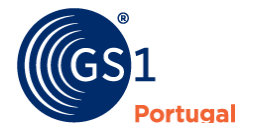

### <span id="page-15-0"></span>*Descrições do Produto*

### <span id="page-15-1"></span>*Descrição do Produto*

Descrição comercial do artigo que deverá mencionar a marca do artigo, tamanho e eventualmente alguma descrição adicional que permita a distinção numa listagem de artigos que sejam semelhantes apenas com diferenças no tamanho, cor, sabor, etc.

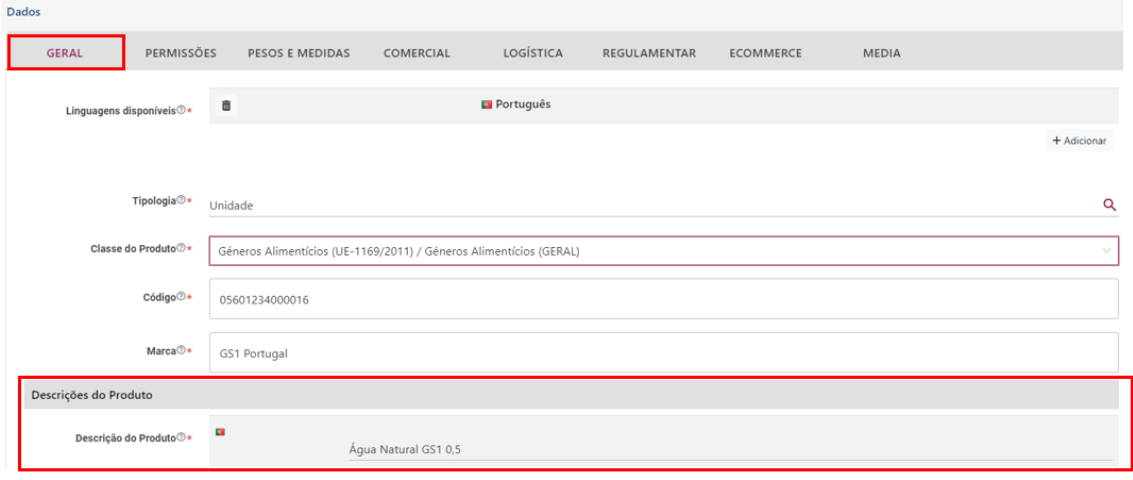

### *Descrição do Produto*

### <span id="page-15-2"></span>*Descrição POS (Point of Sale)*

Descrição comercial do artigo mais curta recomendada para a utilização no POS

### <span id="page-15-3"></span>*Descrição Produto para o Fornecedor*

Descrição comercial do artigo para o Fornecedor

### <span id="page-15-4"></span>*Características/Variedade*

Informação adicional sobre características específicas ou variedade do artigo

### <span id="page-15-5"></span>*Identificações Adicionais*

### <span id="page-15-6"></span>*Código interno*

Este campo pode ser utilizado para indicar o(s) código(s) interno(s) atribuído(s) por qualquer entidade (Fabricante/Fornecedor/Publicador, Distribuidor, Retalhista, Número ISBN (livros), Número ISSN (publicações), etc). No entanto este campo não é de preenchimento obrigatório.

### <span id="page-15-7"></span>*Classificação Adicional*

Este campo pode ser preenchido é semelhante ao Código Brick do GPC (ver próximo campo) para a publicação do mercado espanhol, ou seja uma classificação específica da GS1 Espanha e que só fará sentido a sua utilização quando o mercado alvo (ver campo mercado alvo) é escolhido.

### <span id="page-15-8"></span>*Código Brick do GPC (Global Product Classification)*

Código utilizado para classificar o artigo. Esta classificação é composta por 8 dígitos e tem regras de utilização criadas pela GS1 Global Office. Esta classificação é composta por Segmento, Família, Classe e por fim o *Brick* ou Bloco, código constituído por 8 dígitos. Na plataforma temos disponível a pesquisa por um nome específico (exemplo: água, vinho, farinha, açúcar, sumo de fruta, etc.) assim como a pesquisa de artigos não alimentares (exemplos: Pó de talco, Aparelhos auditivos, etc).

<span id="page-15-9"></span>*Disponibilidade e Validade*

### <span id="page-15-10"></span>*Data início disponibilidade*

Data de início de disponibilidade do artigo (formato dd/mm/aaaa=

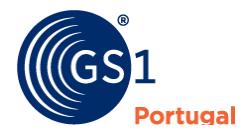

### <span id="page-16-0"></span>*Validade ou período preferencial de consumo*

### <span id="page-16-1"></span>*Origem e Mercados Alvo*

### <span id="page-16-2"></span>*Mercado Alvo (País)*

Este campo permite indicar qual o país que pretendemos publicar. Por defeito o país escolhido é Portugal. No entanto, cada vez tem sido mais solicitado por parceiros internacionais a publicação dos artigos para outros mercados. Nesse caso será necessário adicionar os mercados à medida que os parceiros internacionais vão solicitando. Exemplos de alguns países mais utilizados para publicação de artigos (Espanha, França, Bélgica/Luxemburgo, Holanda, Estados Unidos, etc).

Nota: Recomendamos que apenas sejam adicionados os países dos parceiros que solicitaram a publicação. Não é aconselhado colocar todos os países, dado que, para cada país adicionado será validado um conjunto de campos adicionais e poderão aumentar o risco de publicação, uma vez que a informação colocada em Portugal poderá ser insuficiente para a publicação noutros países.

### <span id="page-16-3"></span>*País de Origem*

### <span id="page-16-4"></span>*Origem ou proveniência*

Permissões

### **Quem pode ver/ ter acesso aos dados?**

A entidade publicadora do artigo (produtor ou detentor da marca) define quem poderá aceder à informação (pode ser um cliente específico). Para escolher as entidades que pretendam a visualização dos artigos, seguir os seguintes passos:

1. Aceder ao separador "Permissões":

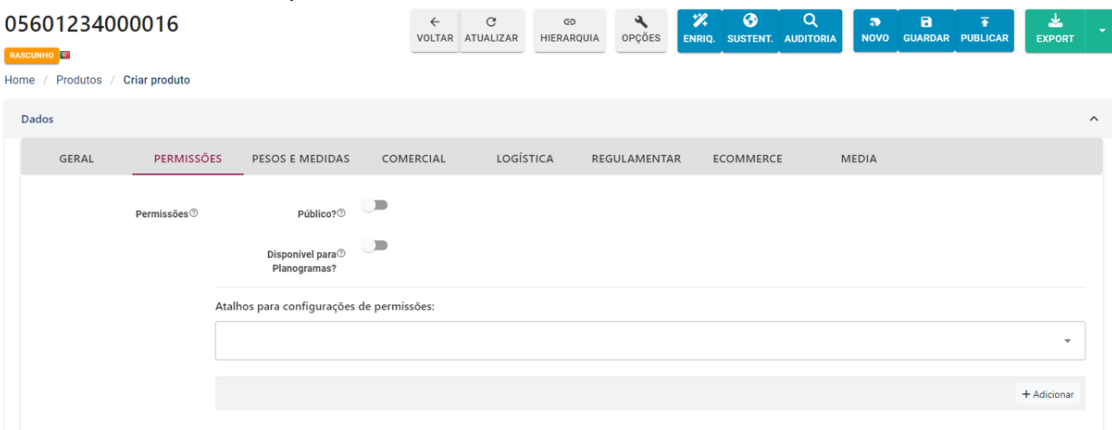

### 2. Clicar em Adicionar (+):

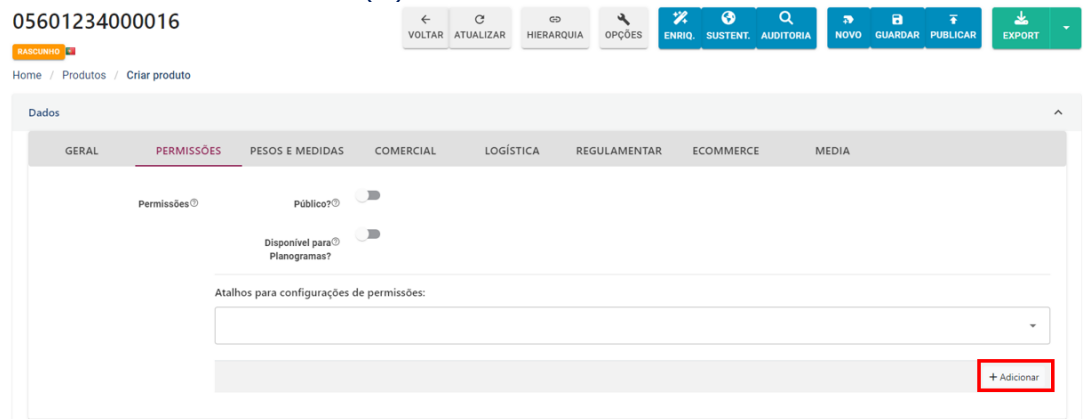

*Adicionar entidades de publicação*

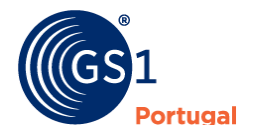

3. Adicionar permissão através no nome da entidade ou GLN, clicando em adicionar:

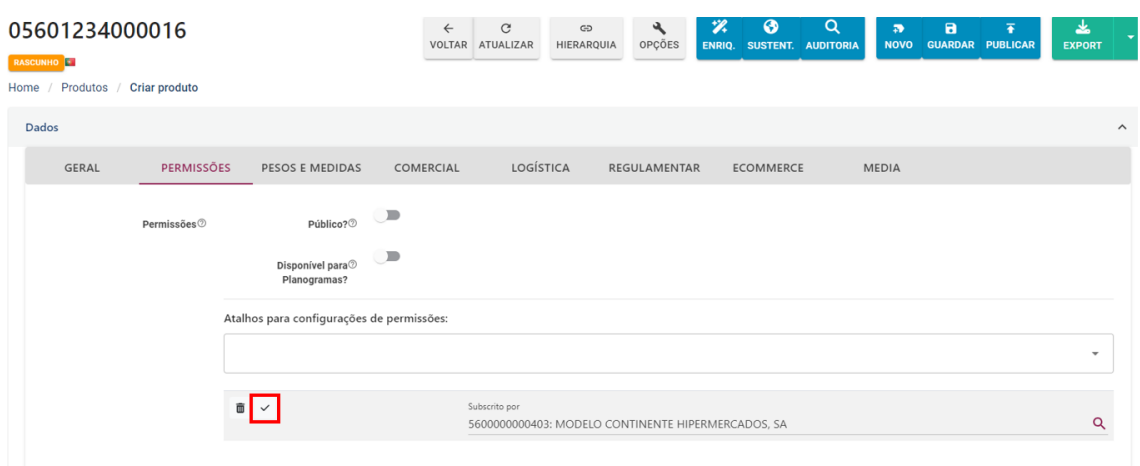

4. Entidades adicionadas:

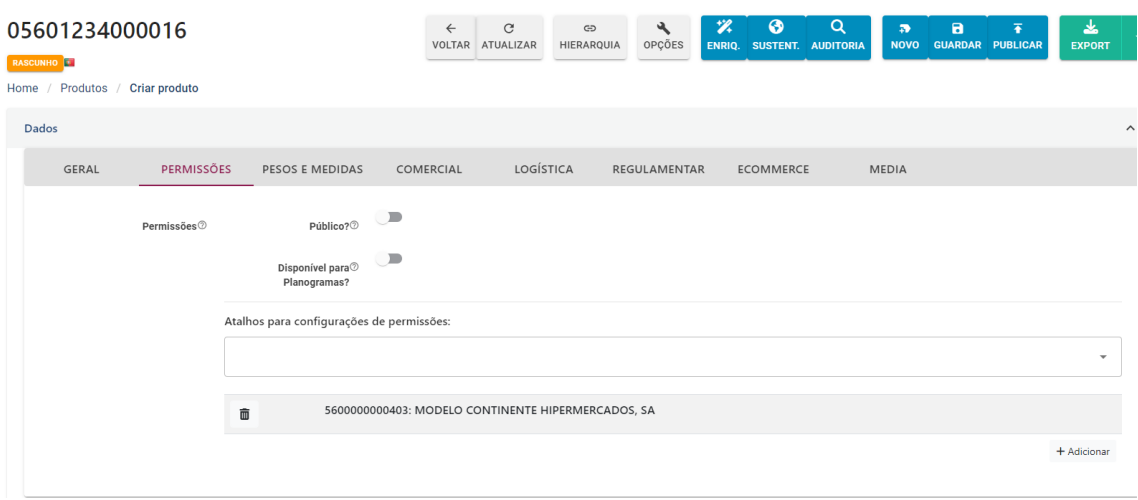

### Caso pretenda adicionar diversas entidades de uma única vez, deverá carregar dentro da caixa "Atalhos para configurações de permissões" e escolher "Retalhistas/Distribuidores".

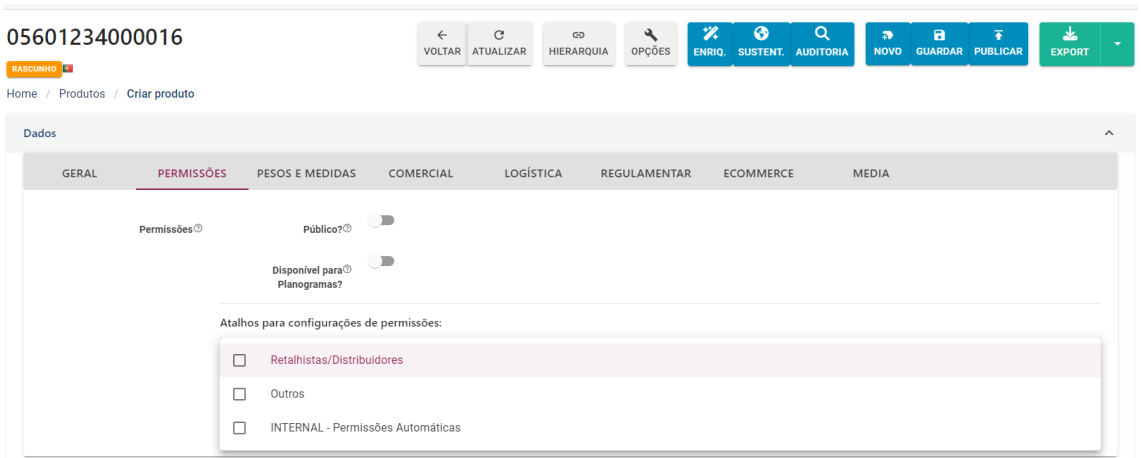

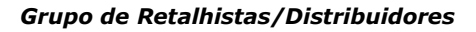

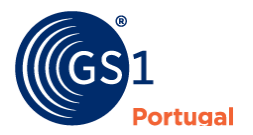

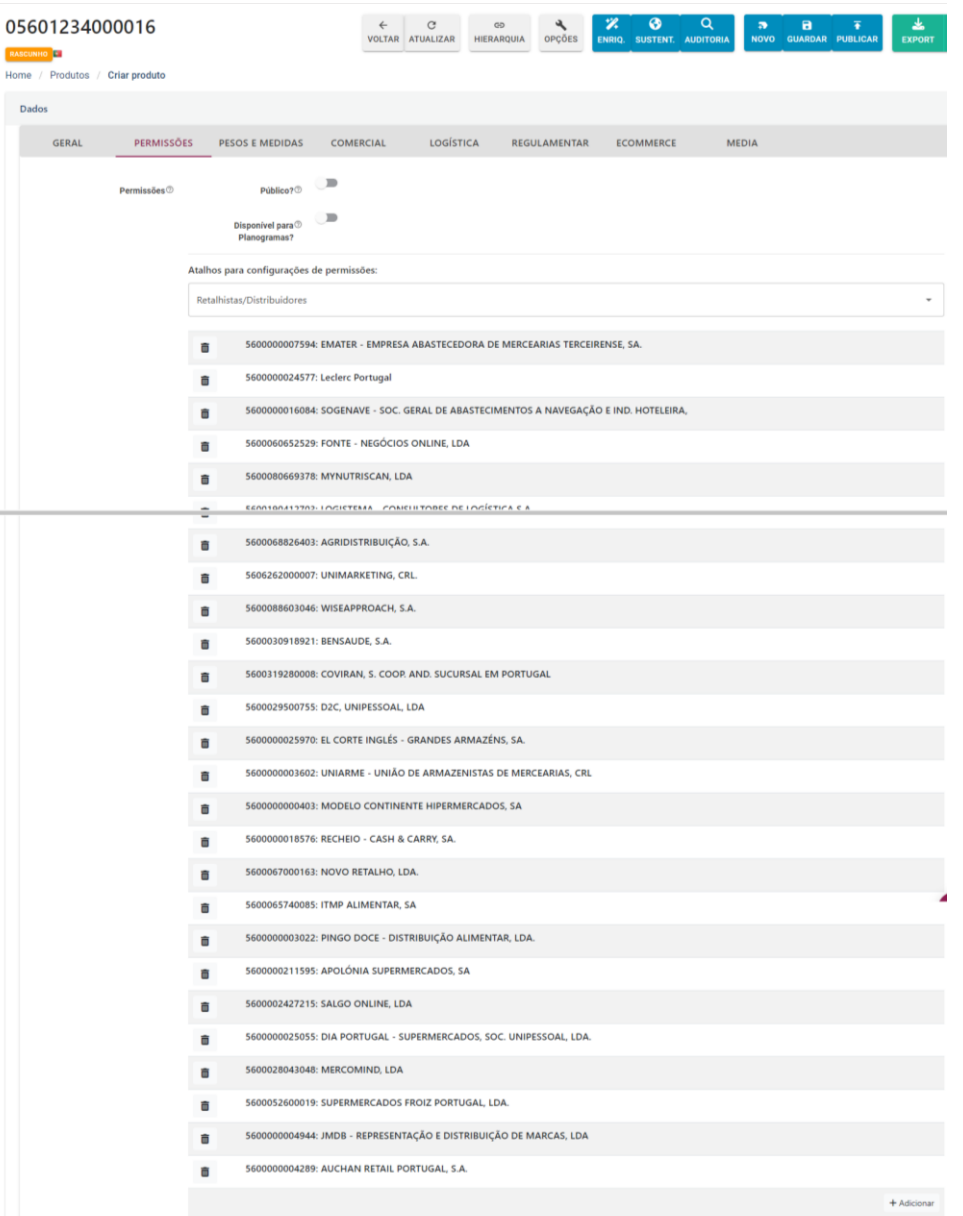

### *Lista de entidades adicionadas*

Se preferir, posteriormente, poderá eliminar entidades

**Nota**: Para publicar para o mercado espanhol deverá adicionar o GLN da AECOC Serviços - GLN 8439000000086 (além de adicionar o mercado alvo espanhol). Para publicação para o mercado alvo belga/luxemburguês deverá adicionar o GLN

# <span id="page-18-0"></span>**Pesos e Medidas**

- Artigo de medida variável (Sim/Não) (campo de preenchimento obrigatório para publicação). No caso da opção "Artigo de medida variável", os valores serão de (valor mínimo) até (valor máximo)
- Largura (valor) + (unidade) (campo de preenchimento obrigatório para publicação);
- Altura (valor) + (unidade) (campo de preenchimento obrigatório para publicação);
- Profundidade (valor) + (unidade) (Campo de preenchimento obrigatório para publicação);
- Peso bruto (valor) + (unidade) (campo de preenchimento obrigatório para publicação);

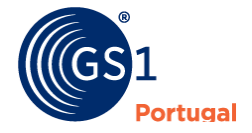

- Capacidade/Quantidade líquida (valor) +(unidade) (campo de preenchimento obrigatório para publicação);
- Peso líquido (valor) + (unidade);
- Peso líquido escorrido (valor) + (unidade);
- Descrição da Capacidade/Quantidade Líquida (texto livre).

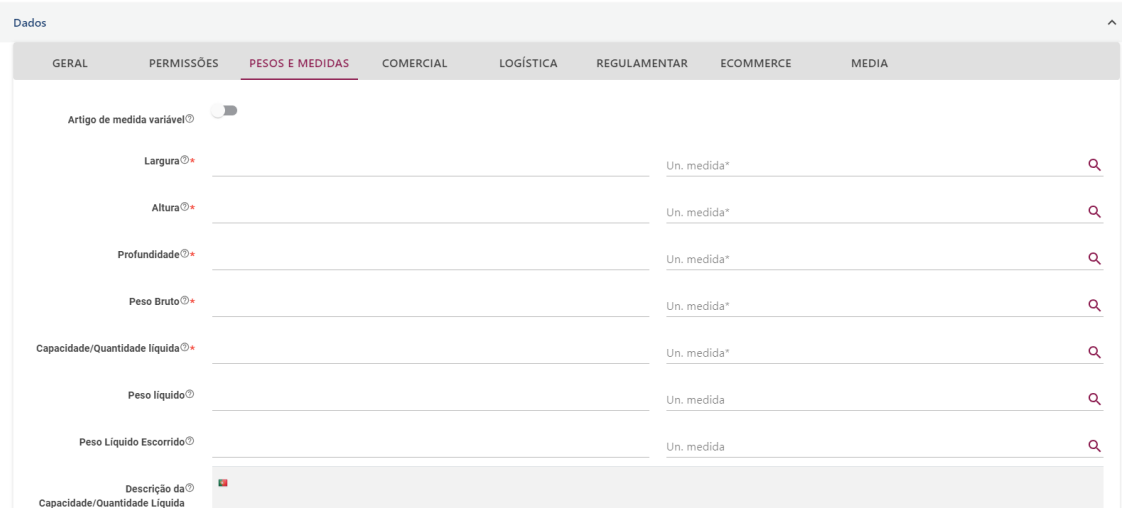

*Separador Pesos e Medidas*

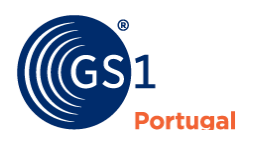

# <span id="page-20-0"></span>**Comercial**

Este separador serve para indicar as regras comerciais sobre este artigo com o cliente.

### *Preço de catálogo*

Este campo permite a colocação do preço de catálogo adicionado o valor e a respetiva moeda

### *Preço Recomendado*

Este campo permite a colocação do preço recomendado adicionado o valor e a respetiva moeda

### <span id="page-20-1"></span>**Informação de Taxas ou Impostos**

### *Classificação da importação*

Este campo permite a utilização de uma classificação pré-definida relativamente a taxas e impostos. Alguns destes valores estão relacionados com imposições dos diferentes países.

### *Informação de Taxas ou Impostos*

Este campo permite a colocação de informação de impostos específico com o tipo de imposto (ex: VAT (IVA), Imposto sobre álcool, etc), taxa (%), Quantidade, Moeda, Descrição do Tipo de Taxa e Regime especial IVA

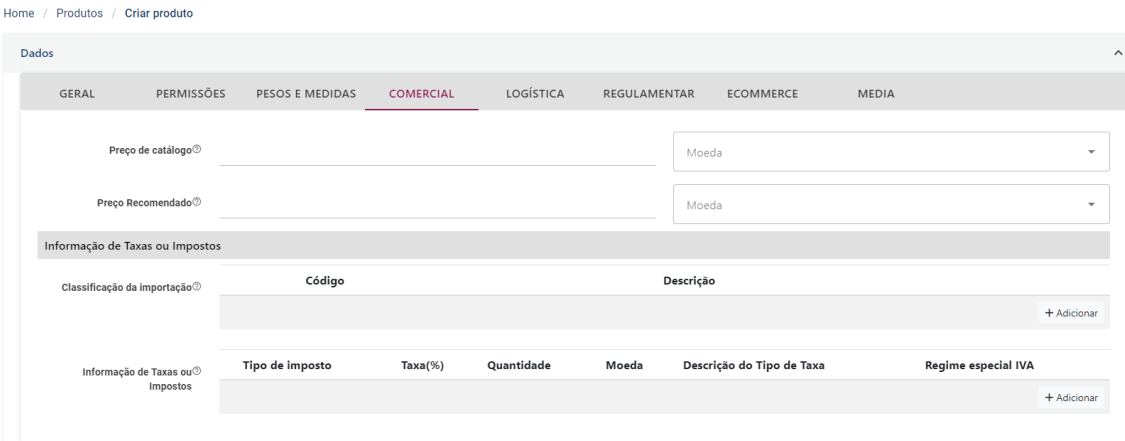

*Separador Comercial*

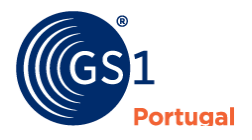

# <span id="page-21-0"></span>**Logística**

Este separador serve para indicar informação logística relacionada o artigo descrito:

### <span id="page-21-1"></span>Produtos Contidos

Este campo só aparece quando a tipologia dos produtos (separador geral) não é unidade. Serve para criar hierarquias e indicar qual o artigo e a sua quantidade. Nota: nos artigos com tipologia "Unidade" este campo não permite qualquer inserção de informação.

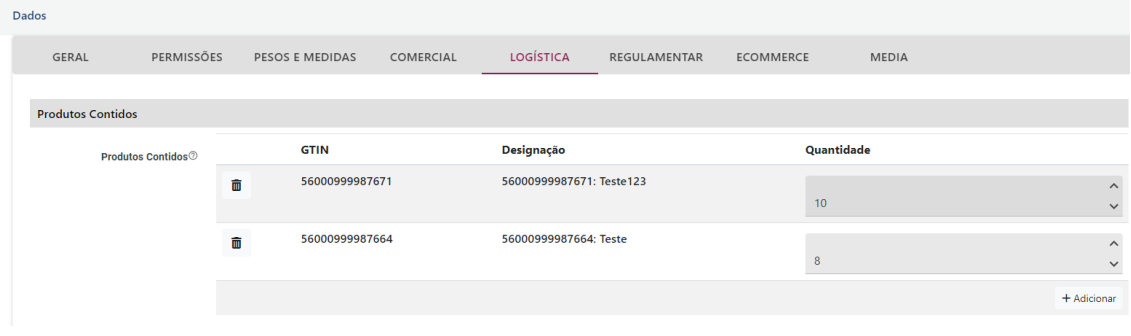

*Produtos contidos*

### <span id="page-21-2"></span>Informação de Embalagem

### *Tipo de Embalagem*

Indicação do tipo de embalagem utilizada no artigo, através de escolha de uma lista controlada (ex: Aerossol, Saco, Vaporizador, Garrafa, Caixote, Cesto, etc)

*Material de Embalagem*

Descrição do material de embalagem

<span id="page-21-3"></span>Descrição de Embalagem

*Embalagem (Descrição do Tipo de embalagem)*

Descrição do tipo de embalagem em texto livre

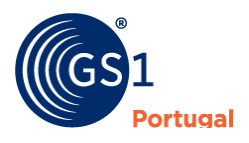

# <span id="page-22-0"></span>**Regulamentar**

Este separador está relacionado com a escolha do tipo de produto (consultar ponto Separadores>Geral>Classe de Produto). Alguns dos campos que apresentamos neste ponto são também utilizados noutras classes de produtos como Carnes, Pescado, Hortofrutícolas, Gorduras, Óleos Vegetais e Azeite, Bebidas Alcoólicas, Alimentação infantil e Suplementos alimentares

<span id="page-22-1"></span>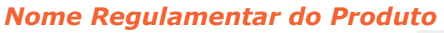

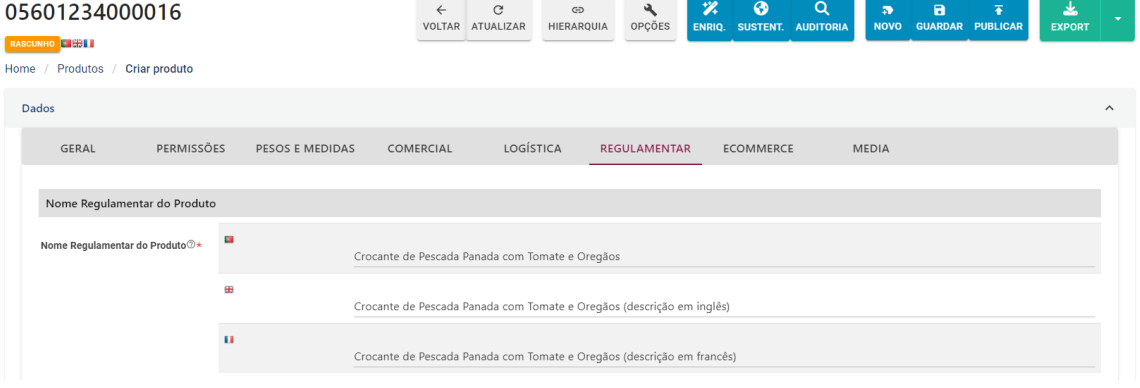

*Nome Regulamentar do Produto*

A denominação de um género alimentício é a sua denominação legal. Na falta desta, a denominação do género alimentício será a sua denominação corrente; caso esta não exista ou não seja utilizada, será fornecida uma denominação descritiva. Referido no art.º 17, n.º 1 do Regulamento da UE 1169/2011*.*

NOTA: No exemplo da imagem em cima com o nome regulamentar a aparecer em 3 idiomas diferentes, só é possível quando adicionadas no campo "Linguagens disponíveis" dentro do separador "Geral".

### <span id="page-22-2"></span>*Nome ou Firma e Endereço do Operador*

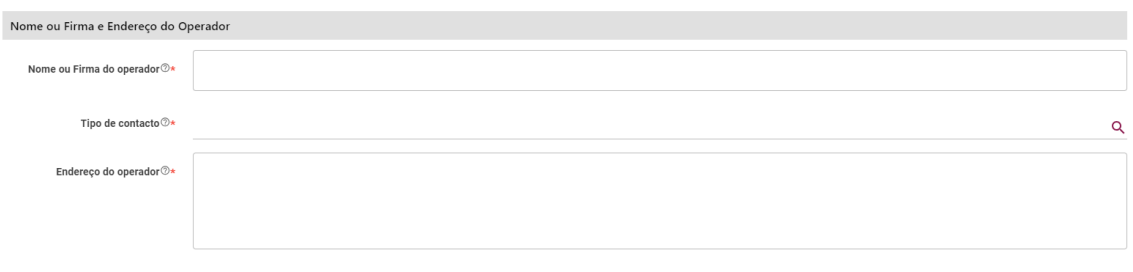

*Nome ou Firma e Endereço do Operador*

*Nome ou Firma do Operador* - O operador da empresa do setor alimentar responsável pela informação sobre os géneros alimentícios deve ser o operador sob cujo nome ou firma o género alimentício é comercializado ou, se esse operador não estiver estabelecido na União Europeia, o importador para este mercado. Referido no art.º 8, n.º 1 do Regulamento da UE 1169/2011.

*Tipo de contacto* **-** A categoria geral de contato para um item comercial (por exemplo: Suporte ao Cliente, Compras, etc).

*Endereço do operador* **-** Localização física da empresa de comunicação associada ao nome de contacto, conforme indicado no rótulo. Morada do operador da empresa do setor alimentar. Referido no art.º 8, n.º 1 do Regulamento da UE 1169/2011.

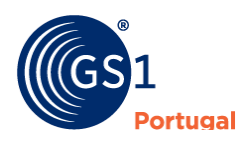

### <span id="page-23-0"></span>*Nutri-Score*

O Nutri-Score é um sistema universal e simples de classificação de perfis nutricionais. Na plataforma podem ser colocados os valores de A a E.

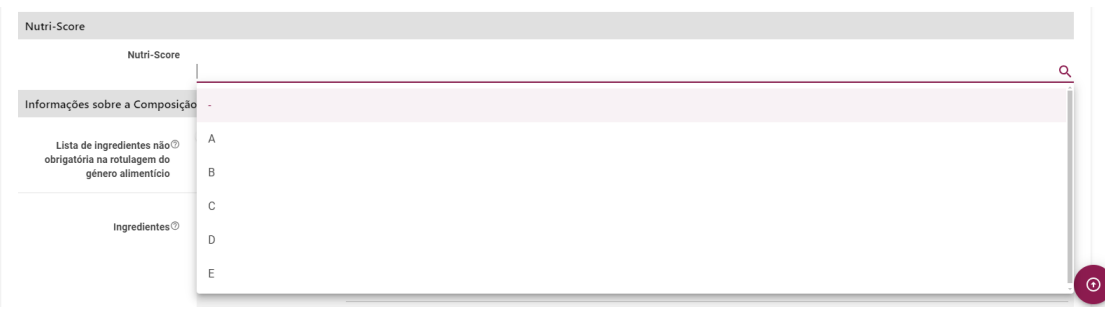

#### *Informação do Nutri-Score*

### <span id="page-23-1"></span>*Informações sobre a Composição do Produto*

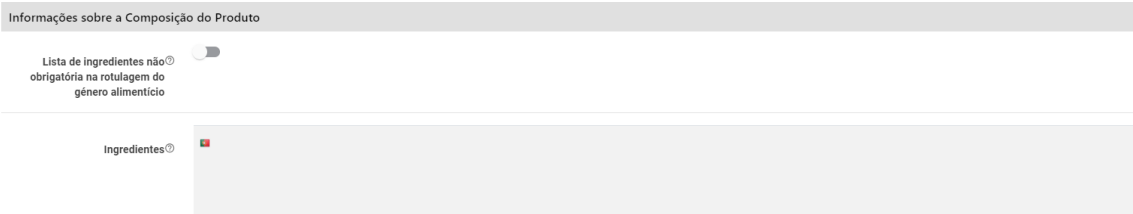

Este campo serve para colocar a cópia integral do rótulo relativamente aos ingredientes.

### <span id="page-23-2"></span>*Informação sobre Alergénios*

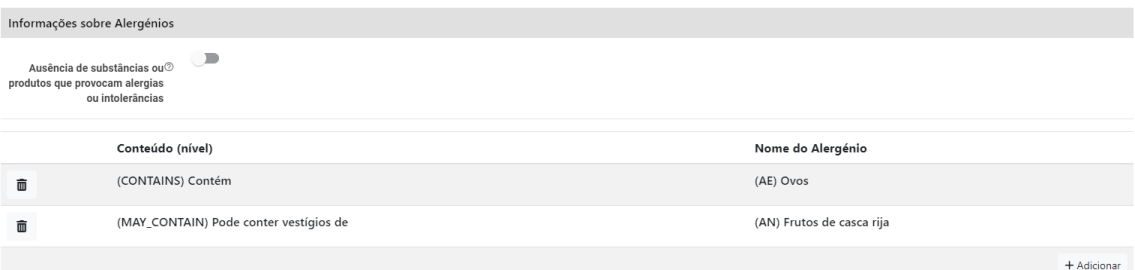

Este campo serve para construir a informação relativamente aos alergénios. O conteúdo (nível) é uma lista controlada com os valores "Contém", "Livre de" e "Pode conter vestígios de".

A lista de alergénios também é uma lista controlada (Crustáceos, Peixe, Leite, Amendoins, Sementes de Sésamo, Dióxido de Enxofre e Sulfitos, Cereais que contém Glúten, Soja, Aipo, Mostarda, Cevada, Kamut, Aveia, Espelta, Lactose, Tremoço, Centeio, Amêndoa, Caju, Avelã, Macadâmia, Noz-pecã, Macadâmia integrifólia, Castanha do Brasil, Pistacho, Noz, Molúsculos e Trigo).

Sempre que vamos adicionando a informação com o conteúdo (nível) e com o nome do alergénio, a Declaração de alergénios vai sendo construída com base nos valores escolhidos (ver imagem acima).

Para adicionar cada conteúdo ou nome de alergénio, deverá clicar em "Adicionar", escolher

os valore de conteúdo (nível) e Nome de Alergénio e clicar no botão  $\checkmark$  do lado esquerdo:

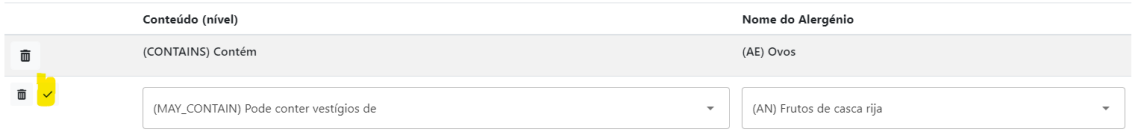

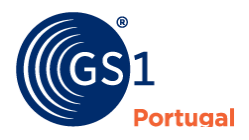

A opção "Gerar com base na lista" permite criar uma Declaração de alergénio com base na lista anteriormente criada relacionada com as informações sobre Alergénios. Ex:

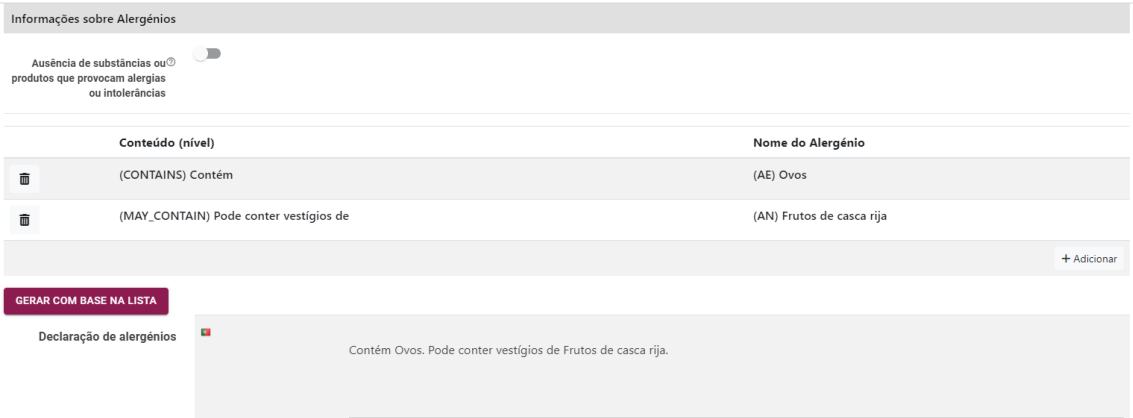

### <span id="page-24-0"></span>*Declaração Nutricional (DN)*

Este campo serve para adicionar a(s) declaração(ões) nutricional(ais). Os artigos poderão ter mais do que uma declaração nutricional, embora o que seja exigido seja sempre com a Expressão por 100 gramas ou 100 mililitros. No entanto os artigos podem ter por outras expressões, caso justifique.

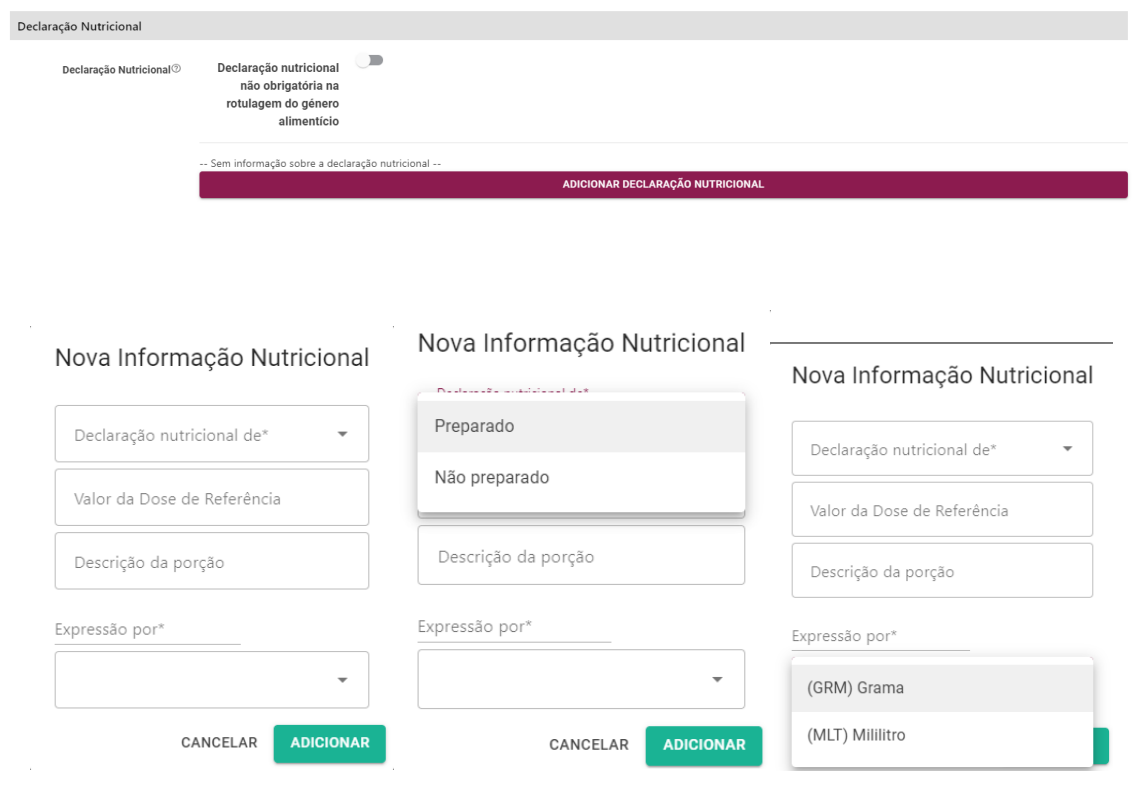

### *Nova Informação Nutricional*

Os campos a preencher em cada Nova Informação Nutricional são:

- Declaração nutricional (Não preparado/Preparado) (preenchimento obrigatório);
- Valor da Dose de Referência;
- Descrição da Porção;

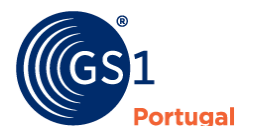

• Expressão por [quantidade] [gramas/mililitros] (preenchimento obrigatório de preferência por 100 gramas ou 100 mililitros).

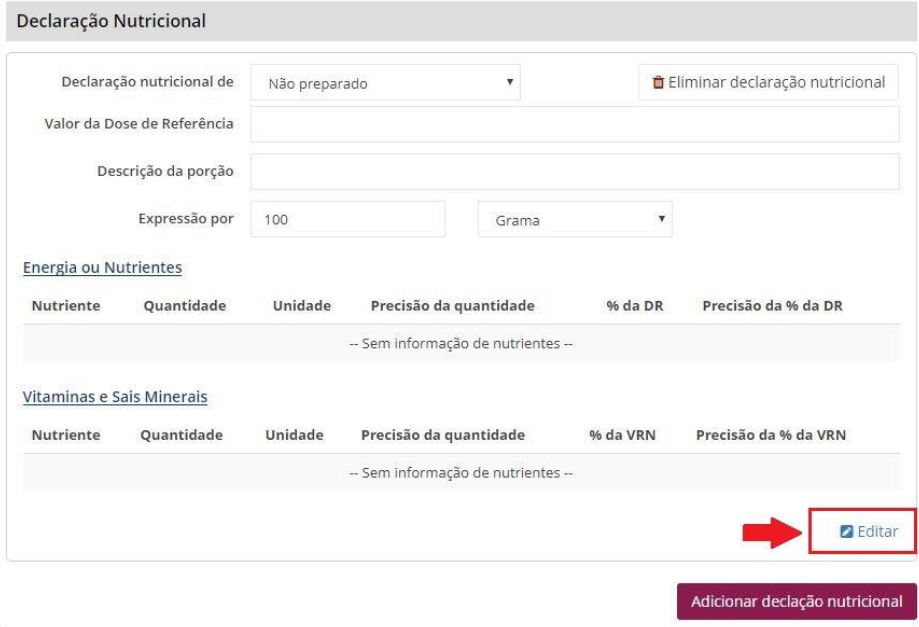

**Editar os valores da Declaração Nutricional**

Depois de adicionado deverá ir a "Editar" e colocar os valores da respetiva Declaração Nutricional (DN).

Aqui é recomendado uma cópia exata da declaração da lista de ingredientes na embalagem. As percentagens podem ser incluídas nesta declaração (por exemplo: tomate (20%), água, sal. Isto também se aplica para as categorias).

| <b>Energia ou Nutrientes</b><br>Vitaminas e Sais Minerais |                |              |                           |                     |         |                        |           | Vitaminas e Sais Minerais<br>Energia ou Nutrientes |            |            |                           |                     |                          |   |
|-----------------------------------------------------------|----------------|--------------|---------------------------|---------------------|---------|------------------------|-----------|----------------------------------------------------|------------|------------|---------------------------|---------------------|--------------------------|---|
| Nutriente                                                 | Quantidade     | Unidade      | Precisão da<br>quantidade |                     | % da DR | Precisão da % da<br>DR |           | Nutriente                                          | Quantidade | Unidade    | Precisão da<br>quantidade | % da VI             | Precisão da % da VR      |   |
| energia                                                   | $\circ$        | Quilojoule   |                           | ٠                   |         | ÷                      | ٠         | vitamina A                                         | $\alpha$   | Micrograma |                           | $\sim$              | ÷                        | ٠ |
| energia                                                   | $\mathfrak{g}$ | Quilocaloria |                           | v.                  |         | ÷                      | ٠         | vitamina D                                         | $\alpha$   | Micrograma |                           | $\;$                | $\sim$                   | ٠ |
| lipidos                                                   | $\alpha$       | Grama.       |                           | ٠                   |         |                        | ٠         | vitamina E                                         | $\alpha$   | Miligrama  |                           | ٠                   | ٠                        | ٠ |
| lipidos > saturados                                       | $\alpha$       | Grama        | ×                         | ٠                   |         | s                      | ٠         | vitamina K                                         | $\alpha$   | Micrograma |                           | $\star$             | $\overline{\phantom{a}}$ | ٠ |
| lipidos ><br>monoinsaturados                              | b.             | Grama        |                           | $\scriptstyle\star$ |         | ÷                      | ٠         | vitamina C                                         | $\alpha$   | Miligrama  |                           | $\;$                | $\sim$                   | ٠ |
| lipidos > polinsaturados                                  | n.             | Grama        |                           | $^\star$            |         | ÷.                     | ٠         | tiamina.                                           | $\alpha$   | Milgrama   |                           | $\;$                | $\sim$                   | ٠ |
| hidratos de carbono                                       | $\alpha$       | Grama        |                           | ×                   |         | ×                      | $\bullet$ | riboflavina                                        | $\alpha$   | Miligrama  |                           | $\;$                | C.                       | ۰ |
| hidratos de carbono ><br>açúcares                         | $\alpha$       | Grama        | $\sim$                    | ۰                   |         | ×,                     | ٠         | niacinal                                           | $\Box$     | Milgrama   |                           | $\;$                | ×                        | ٠ |
| hidratos de carbono ><br>policis                          | $\circ$        | Grama        |                           | $\tau$              |         | c                      | ٠         | vitamina B-6                                       | $\alpha$   | Miligrama  |                           | ٠                   | 14                       | ۰ |
| hidratos de carbono ><br>armido                           | $\alpha$       | Grama        |                           | ٠                   |         | $\sim$                 | ٠         | ácido fólico                                       | $\alpha$   | Micrograma |                           | $^\star$            | $\overline{\phantom{a}}$ | ٠ |
| fibra.                                                    | $\circ$        | Grama        |                           | $\mathbf{v}$        |         | ٠                      | ٠         | vitamina B-12                                      | $\Omega$   | Micrograma |                           | $\bullet$           | ×                        | ٠ |
| proteinas:                                                | $\alpha$       | Grama        |                           | ٠                   |         | ٠                      | ٠         | biotina                                            | $\circ$    | Micrograma |                           | $\star$             | $\sim$                   | ٠ |
| 540                                                       | $\circ$        | Grama        | $\sim$                    | $\mathbf{v}$ .      |         | $\sim$                 | ٠         | acido:                                             | $\alpha$   | Militrama  |                           | $\scriptstyle\star$ | ×                        | ۰ |

*Preenchimento de nova declaração*

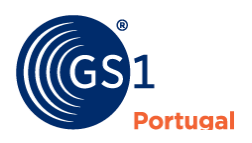

### <span id="page-26-0"></span>*Informações Regulamentares Adicionais*

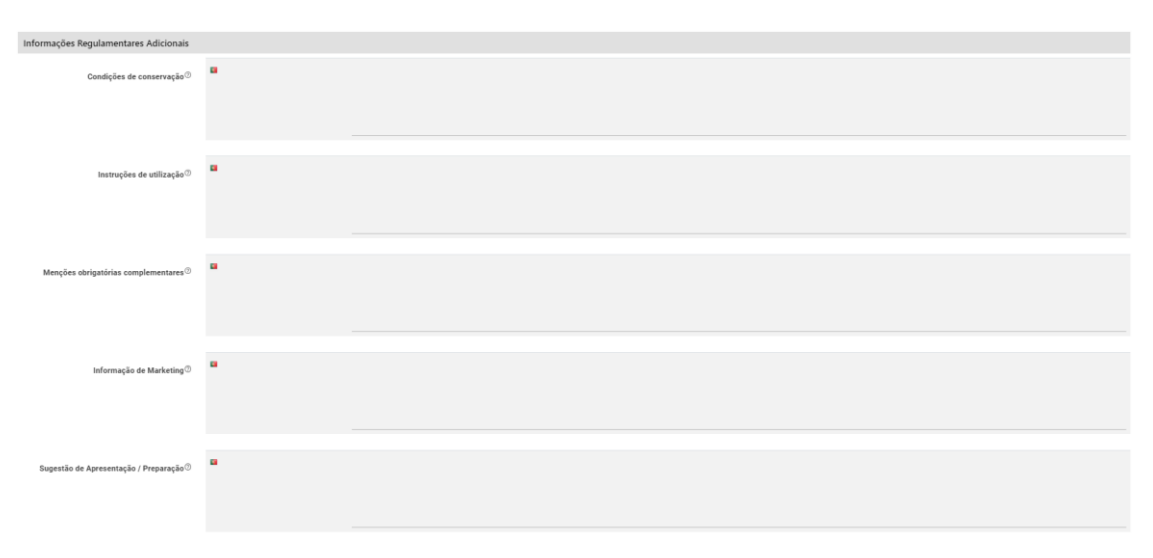

### *Informações Regulamentares Adicionais*

*Condições de conservação* - Caso os géneros alimentícios exijam condições especiais de conservação e/ou de utilização, estas devem ser indicadas. Para permitir a conservação ou utilização adequadas dos géneros alimentícios após a abertura da embalagem, as condições especiais de conservação e/ou o prazo de consumo devem ser indicados, quando tal for adequado. Referido no art.º 25 do Regulamento da UE 1169/2011.

Exemplos: 'Após abertura pode conservar-se durante um mês na parte inferior do frigorífico'; 'Conservar em local fresco, seco e isento de odores.'; 'Conservar ao abrigo da luz e do calor.'; 'Conservar a uma temperatura ambiente (15-25 °C), ao abrigo da luz e na embalagem de origem.'.

*Instruções de utilização* - As instruções de utilização de um género alimentício devem ser indicadas de modo a permitir a utilização adequada das mesmas. Referido no art.º 27, n.º 1 do Regulamento da UE 1169/2011.

*Menções obrigatórias complementares* - Menções obrigatórias adicionais para tipos ou categorias específicas de géneros alimentícios (ver Regulamento (EU) 1169/2011 - Informação do anexo III e VI).

*Informação de Marketing* – Informação de marketing associada ao item comercial.

*Sugestão de apresentação / Preparação* - Campo de texto livre para descrever informação sobre a apresentação e/ou preparação do artigo.

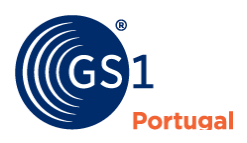

### <span id="page-27-0"></span>*Datas da Embalagem*

Permite indicar qual o selo que consta do rótulo do artigo. As opções podem ser as seguintes:

- Consumir de preferência antes de/do fim de...;
- Consumir até...;
- Congelado em…;
- Embalado em…;
- Produzido em… .

**Nota**: Esta opção permite algumas combinações de hipóteses. Ex: "**Consumir de preferência antes de/do fim de..." e** "**Produzido em**"

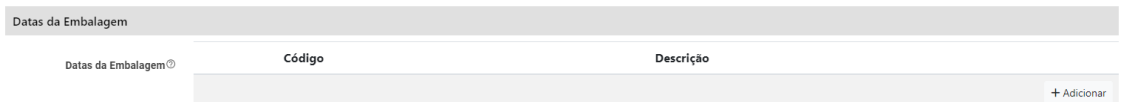

*Datas da Embalagem*

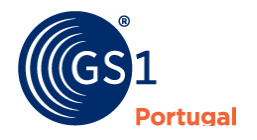

### <span id="page-28-0"></span>**eCommerce**

Este separador é utilizado para adicionar informação relevante para a comercialização destes produtos através do canal de venda eCommerce:

<span id="page-28-1"></span>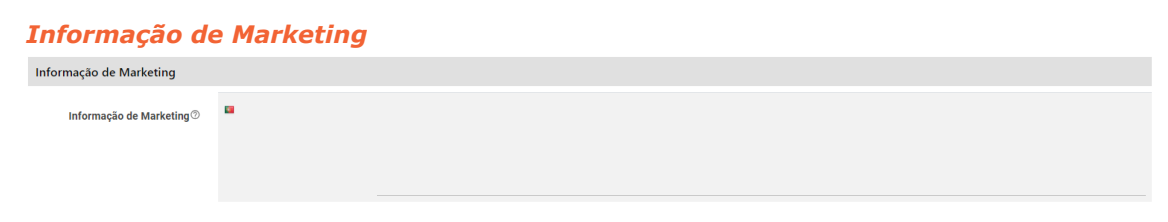

### *Informação de Marketing*

<span id="page-28-2"></span>![](_page_28_Figure_4.jpeg)

### *Informação Geral*

# <span id="page-28-3"></span>*Intolerâncias e Escolhas Alimentares* Sem Adição de Açúcar<sup>®</sup> Sem Lactose  $\circledcirc$ Sem Glúten  $\circ$ Sem Frutos de Casca Rija <sup>o 1</sup> Baixo teor de Sal <sup>1</sup> Produto com Cereais Integrais  $\circledcirc$ Fonte de Fibra  $\circledcirc$ Fonte de Proteína  $\circledcirc$ Biológico  $\circledcirc$  $Vegan@$ **Vegetariano**  $\circ$

### *Intolerâncias e Escolhas Alimentares*

![](_page_28_Picture_8.jpeg)

![](_page_29_Picture_0.jpeg)

### <span id="page-30-0"></span>**Media**

Este separador serve para adicionar imagens (fotografias, documentos ou outros suportes) aos artigos carregados. Esta opção fica disponível assim que o artigo que estamos a criar seja guardado (estado **Rascunho**) pela primeira vez.

![](_page_30_Picture_90.jpeg)

Para associar uma imagem ao artigo, deverá:

- 1. Carregar no separador "**Media";**
- 2. Escolher opção "**Carregar nova imagem";**
- 3. Escolher o ficheiro a partir do seu computador;

![](_page_30_Picture_91.jpeg)

![](_page_30_Picture_92.jpeg)

5. Preencher o campo "**Tipo de Informação**" com uma das escolhas da lista controlada. Habitualmente é utilizado a "**Imagem do Produto";**

![](_page_30_Picture_10.jpeg)

**Nota**: Por norma as fotografias dos artigos são escolhidas com a opção "**Imagem do Produto**".

A opção "**Imagem de capa**" serve para definir qual a imagem principal (caso seja carregada mais do que uma imagem) e para definir qual a imagem a apresentar na lista de produtos.

A informação sobre "Tipo de ficheiro", "Altura (pixels)", "Largura (pixels)" e "Resolução (ppi)" são detetados automaticamente.

A informação sobre "**Direcção"**, "**Ângulo"** e "**Dentro/Fora"** são campos opcionais e de lista controlada.

![](_page_31_Picture_4.jpeg)

### <span id="page-32-0"></span>**Outros temas**

### <span id="page-32-1"></span>**Edição de um artigo em estado "publicado"**

Um artigo no estado "**Publicado"** em que seja necessário alterar algum dos campos, para editar o produto deverá seguir os seguintes passos:

- 1. Tornar editável (opção "Editar" no campo superior direito do ecrã);
- 2. Proceder à alteração de todos os campos pretendidos (ver Introdução de informação);
- 3. Guardar;
- 4. Voltar a "Publicar" e aguardar a sua publicação (esta operação pode demorar algum tempo, dependendo do fluxo de registo da plataforma). Esta operação ficará concluída quando o estado passar para "Publicado" (caso não existam erros registados).

**Nota**: Sempre que um artigo passa de "Publicado" para o estado "Rascunho" (através da opção "Tornar editável"), após as alterações, o artigo tem de ser novamente publicado para assumir as respetivas alterações.

**Nota 2**: Sempre que um artigo está no estado "Publicado".

![](_page_32_Picture_9.jpeg)

### <span id="page-33-0"></span>**Estados dos produtos**

Os produtos podem estar em diferentes estados desde a criação até à sua publicação:

- **Novo**
	- Utilizado apenas na criação do artigo (não gravado);
- **Rascunho**

Artigo já gravado, mas não publicado. Podemos realizar todas as alterações. Neste estado os artigos ainda não estão a ser partilhados pelos respetivos parceiros (subscritores);

• **Enviado**

Estado intermédio até devolução de uma resposta sobre a publicação do artigo; este estado normalmente não demora mais do que 20/30 minutos, uma vez que é um processo assíncrono, no entanto pode variar dependendo do fluxo de artigos. Depois deste estado intermédio, deverá passar para o estado "**Publicado"** ou "**Erro";**

• **Erro** – Erro de integração. Este erro é sempre acompanhado de uma descrição apresentado no canto superior do artigo (ver imagem abaixo). Poderão ser apresentados com diversos erros no mesmo produto;

![](_page_33_Picture_108.jpeg)

• **Publicado** - Estado final do artigo publicado e disponível para as entidades escolhidas pelo publicador.

![](_page_33_Picture_11.jpeg)

Nota: a indicação do estado "**Publicado"** significa que passou as regras de GDSN definidas pela GS1 Portugal através da plataforma SYNC PT. No caso de publicação para outros mercados, alguns têm um conjunto de regras adicionais e, por esse motivo, devemos sempre confirmar com os parceiros internacionais a chegada, com sucesso da informação.

![](_page_34_Picture_1.jpeg)

### <span id="page-35-0"></span>**Hierarquias**

Os artigos podem ser carregados nos diferentes descritores de unidade:

- Unidade;
- Caixa;
- Expositor;
- Cabaz;
- Caixa Intermédia;
- Palete;
- Caixa de transporte.

Para construir uma hierarquia na plataforma deverá assegurar o seguinte:

- 1. Criar as fichas de cada nível hierárquico (exemplo: unidade, caixa intermédia, caixa), em que cada ficha terá diferenças relativamente a pesos e medidas;
- 2. No nível hierárquico superior definir o número de unidades contidas do nível inferior no separador "**Logística"** dentro de cada um dos campos. Exemplo: Palete - colocar o número de caixas contidas. Caixas - adicionar o número de unidades contidas.

Exemplo de uma hierarquia típica será a criação de um artigo com 3 níveis hierárquicos diferentes. Ex: Unidade > Caixa intermédia > Caixa.

Para aceder à hierarquia do produto, deverá escolher a opção "Hierarquia"

![](_page_35_Picture_14.jpeg)

*Visualização de hierarquia*

![](_page_35_Picture_16.jpeg)

No exemplo da figura em cima, a unidade está em destaque, mas podemos consultar a caixa e/ou palete, colocado o cursor em cima de cada nível hierárquico (neste caso a caixa). Ver imagem abaixo:

![](_page_36_Figure_1.jpeg)

*Visualização de hierarquia*

![](_page_36_Picture_3.jpeg)

### <span id="page-37-0"></span>**Ferramentas**

### <span id="page-37-1"></span>Importações

### <span id="page-37-2"></span>**Ficheiro excel template**

É possível carregar artigos através do carregamento de um ficheiro excel. Para isso é necessário que o ficheiro respeite o *template* que poderá encontrar no menu superior **Ferramentas**>**Importações** (lado esquerdo)>**Descarregar ficheiro template**.

[\(https://portal-syncpt.gs1pt.org/Content/files/Template\\_Produtos.xlsx\)](https://portal-syncpt.gs1pt.org/Content/files/Template_Produtos.xlsx)

![](_page_37_Picture_68.jpeg)

*Descarregar ficheiro template em excel (para importação)*

**Nota:** Recomendamos que o carregamento dos produtos via ficheiro excel, seja após o preenchimento de pelo menos um artigo no portal, para facilitar a informação a exportar para o respetivo ficheiro, facilitando assim o preenchimento do mesmo.

![](_page_37_Picture_8.jpeg)

### <span id="page-38-0"></span>**Importação de produtos**

Para o carregamento de artigos através de ficheiro excel, deve seguir os seguintes passos:

- 1. Na página principal escolher o menu "Ferramentas" (em cima);
- 2. Dento do separador lateral esquerdo "Importações" procurar o ficheiro excel (.xlsx) no *template* disponível (ver ponto "Importação").

![](_page_38_Picture_108.jpeg)

*Escolha do ficheiro Excel para importação*

- 3. Antes de carregar em submeter deverá confirmar ainda 2 valores:
	- a. **Actualização** (sim/não) quando o ficheiro é submetido com a opção "Sim" os artigos que estão carregados no excel vão sobrepor-se e atualizar os que estavam carregados na plataforma. Caso o valor seja "Não", apenas irá carregar para a plataforma os artigos (GTINs) que não tenham sido criadas na plataforma.
	- b. **Publicação** (sim/não) quando deixamos a opção como "sim" os artigos irão ficar no estado publicado (após respetiva validação). Com a opção "não", os artigos apenas são carregados na plataforma, mas ficam no estado "Rascunho", sujeito a alterações antes da sua publicação .

![](_page_38_Picture_109.jpeg)

*Opção de Actualização e Publicação dos artigos carregados*

![](_page_38_Picture_11.jpeg)

### <span id="page-39-0"></span>**Templates de Importação**

Pode utilizar os *templates* criados para os diferentes tipos de produtos.

![](_page_39_Picture_64.jpeg)

# <span id="page-39-1"></span>**Exportações**

Dentro da opção "Ferramentas", esta funcionalidade permite consultar a exportação dos ficheiros resultantes da exportação (Produtos > produtos). Também é possível, através da lista de produtos, a criação de uma listagem de todos os produtos que estão incluídos na pesquisa (consultar pesquisa) e também exportações, de acordo com as necessidades de cada um dos retalhistas e parceiros de negócio. Ou seja, quando é selecionado um *template* específico de um parceiro, a exportação é realizada de acordo com o *template* de cada parceiro.

![](_page_39_Picture_65.jpeg)

![](_page_39_Picture_6.jpeg)

# <span id="page-40-0"></span>**Etiquetas (Logísticas)**

Este módulo foi criado para ajudar a construir a etiqueta logística com o respetivo código SSCC. Com a inserção da informação desejada, o resultado será a criação de uma etiqueta logística com as informações que foram criadas e que permite a impressão (tamanhos A4, A5 e A6).

Para aceder a esta funcionalidade deverá escolher "Etiquetas".

NOTA: Esta opção só está disponível em utilizadores PREMIUM. Caso não tenha esta opção disponível, por favor contacte a GS1 Portugal.

![](_page_40_Picture_95.jpeg)

Ao criar um novo irá aparecer uma nova página que deverá ser preenchida com os campos necessários, após o preenchimento da informação necessária:

- Parceiro (irá aparecer empresa automaticamente);
- Construção do SSCC (Variável logística + CEP + Código do produto + Dígito de Controlo=SSCC);
- Produto;
- Descrição;
- Tamanho de folha;

![](_page_40_Picture_96.jpeg)

![](_page_40_Picture_12.jpeg)

![](_page_41_Picture_35.jpeg)

![](_page_41_Picture_36.jpeg)

### Após o preenchimento dos dados anteriores deverá adicionar os identificadores de aplicação".

![](_page_41_Picture_37.jpeg)

Cada identificador de aplicação (IA) está identificado conforme o *Standard* da GS1.

![](_page_41_Picture_5.jpeg)

![](_page_42_Picture_37.jpeg)

![](_page_42_Picture_38.jpeg)

Depois de adicionar os "Identificadores de Aplicação" deverá escolher a opção "Guardar" (canto superior esquerdo).

![](_page_42_Picture_39.jpeg)

Depois de publicado, irá aparecer a opção de "Imprimir".

![](_page_42_Picture_5.jpeg)

![](_page_43_Picture_19.jpeg)

### O resultado será o seguinte:

![](_page_43_Picture_20.jpeg)

![](_page_43_Picture_3.jpeg)

# <span id="page-44-0"></span>**Suporte**

Em caso de necessidade de suporte pode utilizar o contacto de email [\(info@gs1pt.org\)](mailto:info@gs1pt.org) ou o contacto telefónico 21 752 07 40 que se encontram na parte inferior da plataforma.

![](_page_44_Picture_41.jpeg)

Email: info@gs1pt.org Telefone: +351 21 752 07 40 す業車目 Para uma melhor experiência de utilização, utilizar os browsers Google Chrome ou Firefox, com resolução mínima de 1024x768

![](_page_44_Picture_4.jpeg)